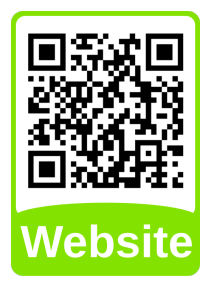

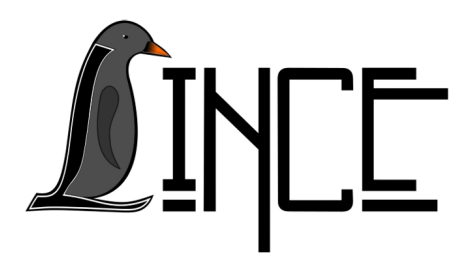

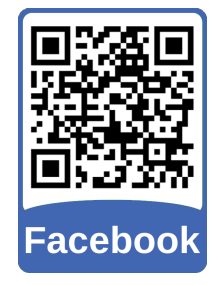

# **Tutorial Gmail**

*Autor(es)* Virgínia Colares

*Colaborador(es) Orientador(es)* Everton W. Bocca

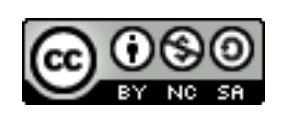

*18 de agosto de 2020*

# **Sumário**

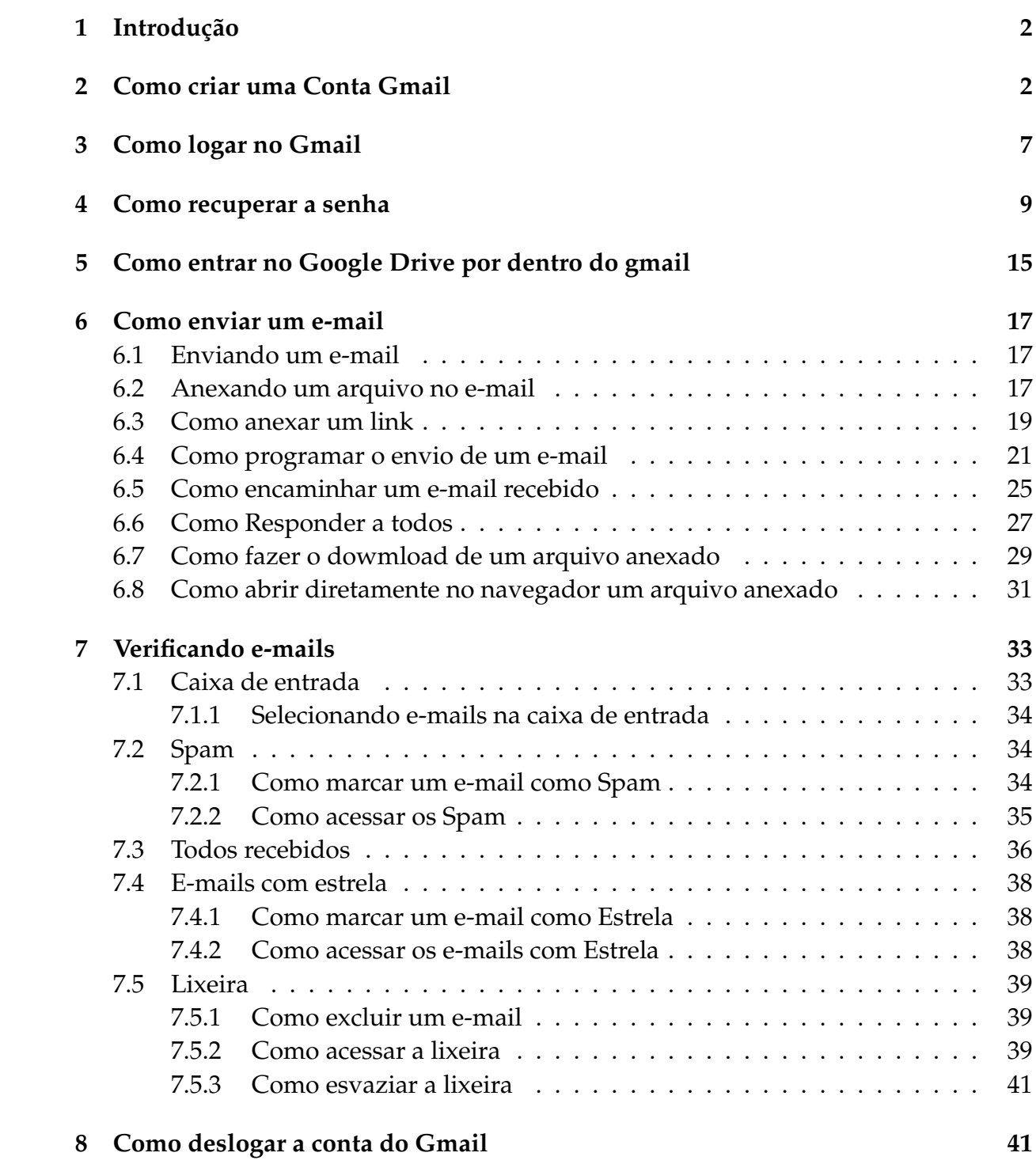

# <span id="page-2-0"></span>**1 Introdução**

O Gmail é um serviço gratuito de webmail desenvolvido pela Google e lançado em 2004. Nessa plataforma é possível criar uma conta e ter seu próprio e-mail (que será da forma (exemplo@gmail.com), ao criar uma conta o usuário tem disponível uma infinidade de plataformas oferecidas também pela Google, alguns exemplos são:

- Google Drive,
- Google Documents,
- Google Forms,
- Google Meet,
- Google Photos,
- entre outras.

Inicialmente, a Google disponibiliza a seus usuários 15GB de armazenamento para serem utilizados pela conta de cada usuário (esse armazenamento se divide em todas as plataformas disponibilizadas pela Google, como por exemplo: Gmail, Google Drive, etc). Porém, é possível adquirir um espaço maior de armazenamento pagando por tal serviço.

Neste tutorial, será demonstrado como criar uma conta no Gmail, como acessar uma conta, como trocar a senha, como enviar um e-mail, entre várias outras funções.

# <span id="page-2-1"></span>**2 Como criar uma Conta Gmail**

Para criar uma conta no Gmail, entre no site do Gmail [<https://gmail.com/>](https://gmail.com/) e caso você não tenha logado em uma conta Gmail neste navegador, a seguinte tela irá aparecer (Figura [2.1\)](#page-3-0).

<span id="page-3-0"></span>Figura 2.1 – Tela de Login do Gmail

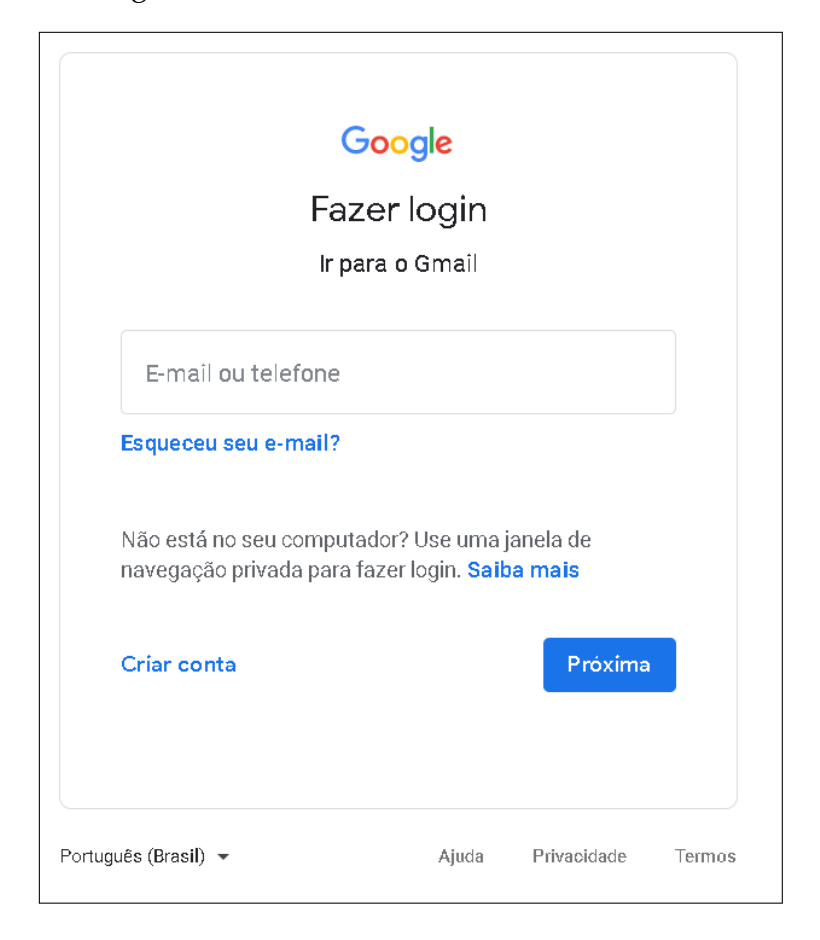

Fonte: Acervo da Unidade

Com a tela de login do Gmail aberta, clique em "Criar conta" e selecione a opção "Para mim"

Figura 2.2 – Crar conta Gmail

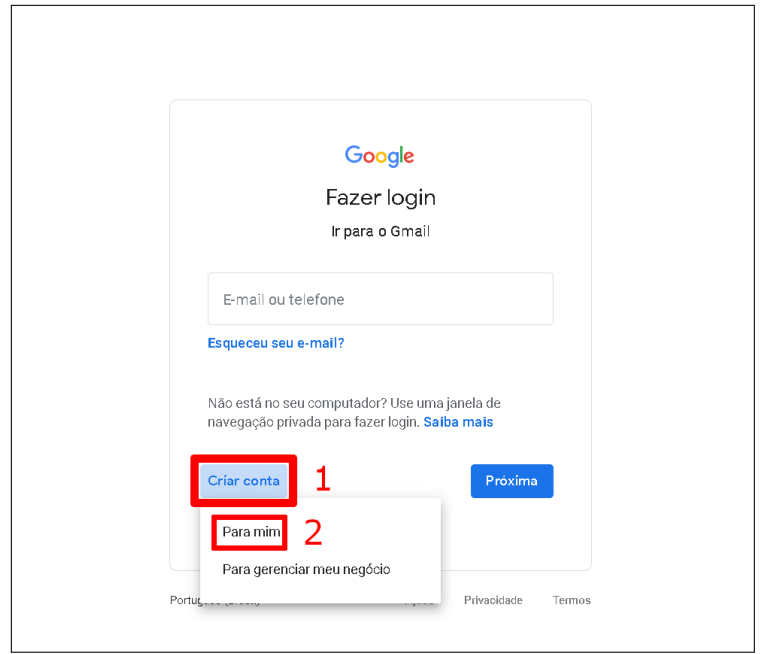

Fonte: Acervo da Unidade

Agora, digite seu nome no primeiro campo e seu sobrenome no campo a direita. Posteriormente, escolha um nome de usuário que possua entre 6 e 30 caracteres e digite no campo de "nome de usuário". Agora digite uma senha, de sua preferência, com mais de 8 caractere, nos campos "Senha" e "Confirmar". **Digite exatamente a mesma senha nesses dois campos.** Agora clique em "Próxima".

Figura 2.3 – Preenchendo dados

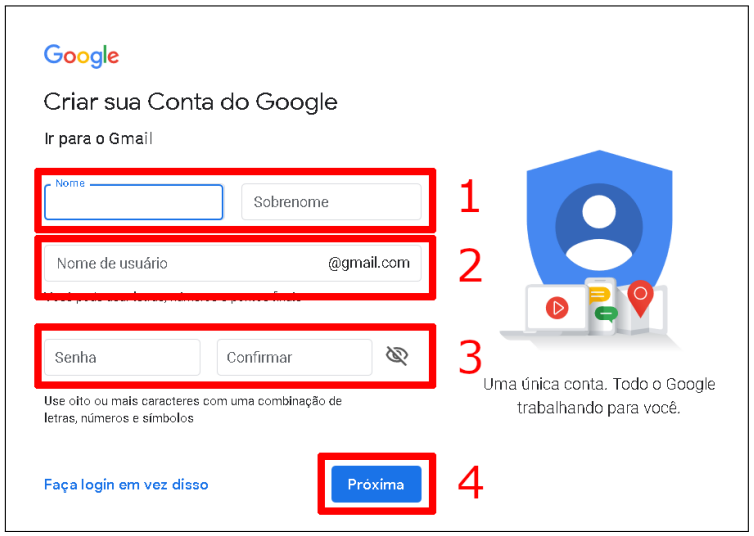

Fonte: Acervo da Unidade

Vale ressaltar que o Google verificará se o nome de usuário que você escolheu está disponível. Caso o nome de usuário já exista, a seguinte mensagem irá aparecer no campo abaixo do seu nome de usuário: "Este nome de usuário já está em uso. Tente outro".

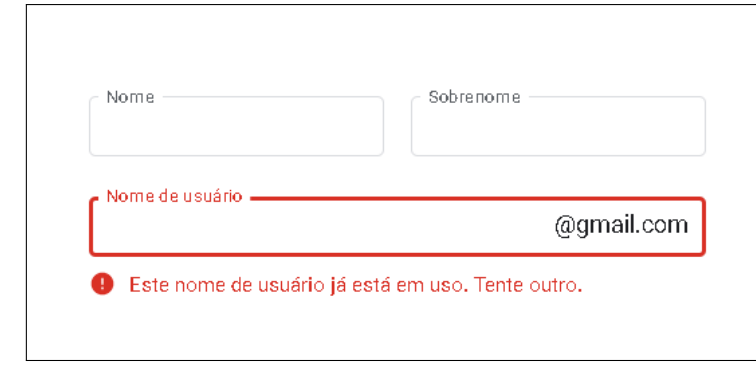

Figura 2.4 – Aviso de nome de usuário já existente

Fonte: Acervo da Unidade

Basta tentar outro nome de usuário e clicar em "Próxima".

Agora, digite um número de telefone, no formato "(DD)99876543", no campo "Número de telefone" e digite um e-mail que você possua no campo "Endereço de e-mail de recuperação". Essas informações não são mostradas para as outras pessoas e serve para você recuperar sua conta com facilidade, caso venha a perder a senha de acesso. Porém são opcionais e caso você não tenha alguns deles ou deseje não informar, basta deixar em branco.

Digite o dia do seu nascimento nos campos indicados, selecione o gênero que você se identifica e clique em "Próxima".

**Obs.** No campo 2 Endereço de recuperação (opcional), é importante que você digite um e-mail para que seja possível recuperar seu e-mail caso percas a senha.

Figura 2.5 – Configuração de segurança do Gmail

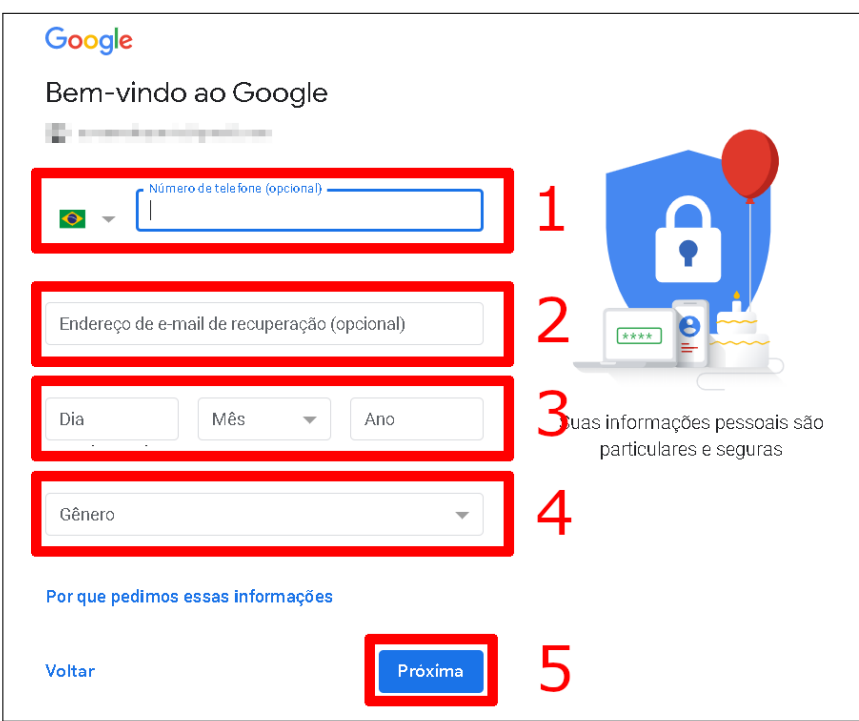

Fonte: Acervo da Unidade

A próxima página apresenta os Termos de Serviço e a Política de Privacidade do Gmail. Após ler o termo clique em "Concordo".

Figura 2.6 – Termos e Políticas do Gmail

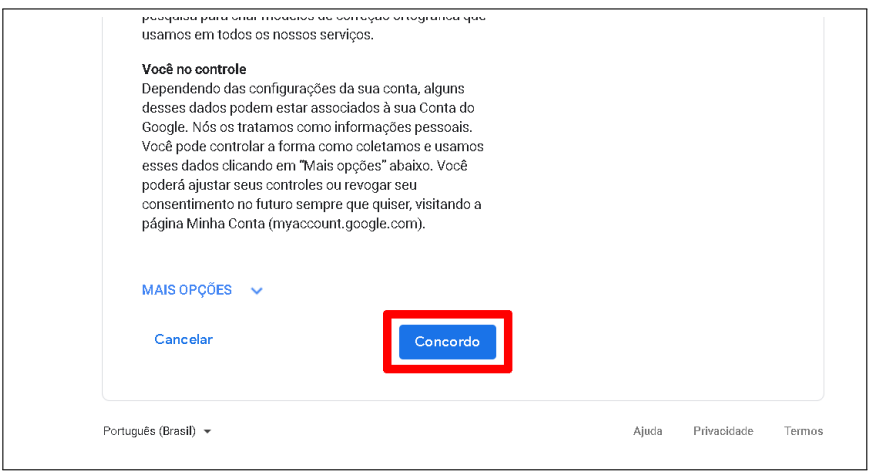

Fonte: Acervo da Unidade

Pronto, a sua conta acaba de ser criada. Se você tiver feito tudo certo, a seguinte tela aparecerá (Figura [2.7\)](#page-7-1).

<span id="page-7-1"></span>Figura 2.7 – Tela principal do Gmail

| $\equiv$ M Gmail                                                                                  | Q Pesquisar e-mail                                                    |                         |                                  | ÷                                                                                                    |                                                | (2)<br>ම | $\dddot{a}$<br>$\mathsf{q}$ |  |  |  |
|---------------------------------------------------------------------------------------------------|-----------------------------------------------------------------------|-------------------------|----------------------------------|----------------------------------------------------------------------------------------------------|------------------------------------------------|----------|-----------------------------|--|--|--|
| ٠<br>Escrever                                                                                     | $\Box$ -<br>$\mathcal{C}$<br>- 1                                      |                         |                                  |                                                                                                    |                                                |          |                             |  |  |  |
| Caixa de entrada<br>۵                                                                             | ۰<br>Principal                                                        | $\frac{1}{2}$<br>Social | $\bullet$                        | Promoções                                                                                                    |                                                |          | ø                           |  |  |  |
| Com estrela<br>$\star$<br>Adiados<br>٥<br>Enviados<br>⇒<br>₽<br>Rascunhos<br>Mais<br>$\checkmark$ | Primeiros passos no Gmail<br>Personalize sua<br>ά<br>Caixa de entrada | e                       | Alterar imagem<br>de perfil      | Importar contatos<br>$\bullet$<br>e e-mails                                                                                                    | Usar o Gmail em<br>о<br>dispositivos<br>móveis | $\times$ | $\bullet$                   |  |  |  |
| Meet<br>Iniciar uma reunião<br>m.<br>Participar de reunião<br>四<br>Chat                           |                                                                       | mostradas aqui.         | Sua quia "Principal" está vazia. | Mensagens pessoais e mensagens que não são exibidas em outras quias serão<br>Para adicionar ou remover guias, clique em Configurar cabta de entrada. |                                                |          |                             |  |  |  |
|                                                                                                   | 0 GB (0%) de 15 GB usados<br>Gerencier                                |                         |                                  | Termos - Privacidade - Regulamentos do programa                                                                                                    |                                                |          |                             |  |  |  |
| $\bullet$ $\circ$                                                                                 |                                                                       |                         |                                  |                                                                                                    |                                                |          |                             |  |  |  |

Fonte: Acervo da Unidade

# <span id="page-7-0"></span>**3 Como logar no Gmail**

Para logar na sua conta do Gmail basta acessar o site do Gmail [\(<https://gmail.](https://gmail.com/) [com/>\)](https://gmail.com/) e digitar seu e-mail ou número de telefone no local destacado na Figura [3.1.](#page-8-0)

<span id="page-8-0"></span>Figura 3.1 – Tela principal do Gmail

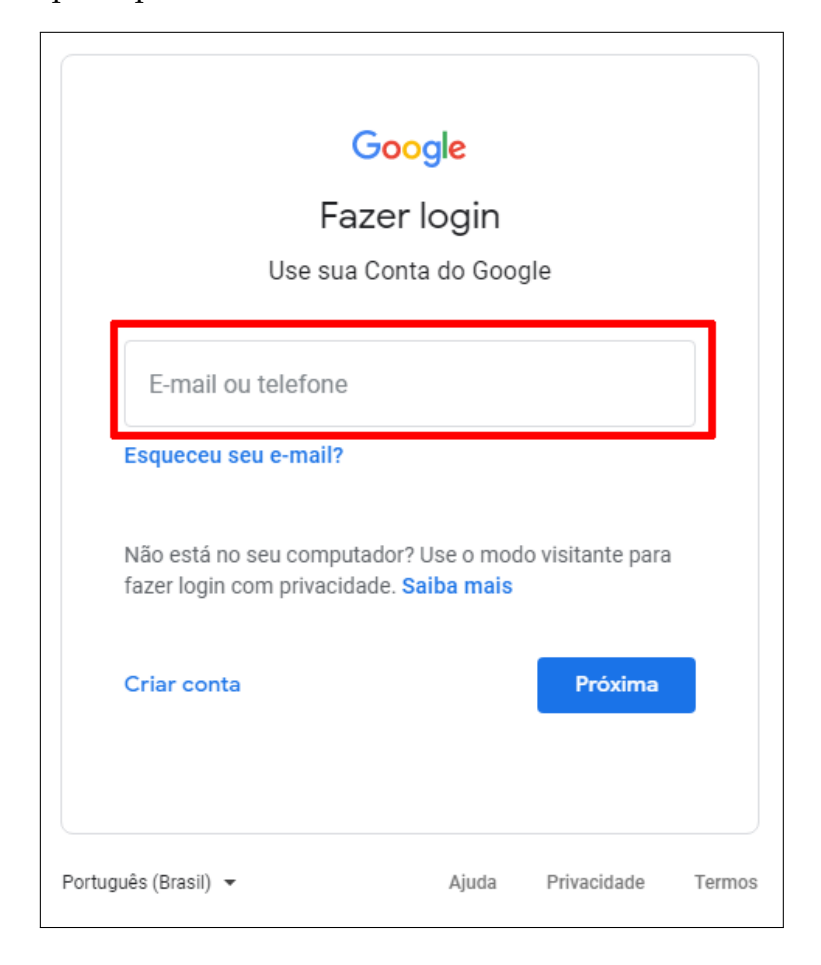

Fonte: Acervo da Unidade

Na tela seguinte, você deve digitar a sua senha de acesso no campo destacado na Figura [3.2](#page-9-1) e clique em **Próxima**.

<span id="page-9-1"></span>Figura 3.2 – Tela principal do Gmail

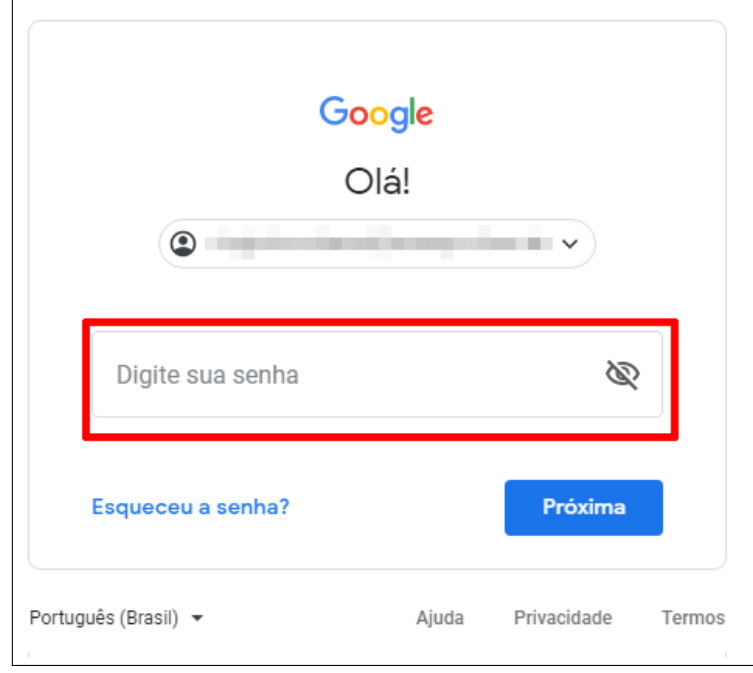

Fonte: Acervo da Unidade

Após isso, você será redirecionado a Caixa de Entrada do seu Gmail, como exibido na Figura [3.3.](#page-9-2)

<span id="page-9-2"></span>Figura 3.3 – Tela principal do Gmail

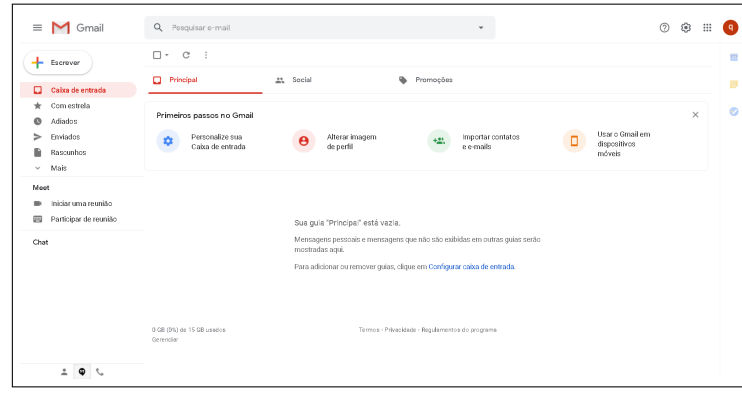

Fonte: Acervo da Unidade

# <span id="page-9-0"></span>**4 Como recuperar a senha**

Caso você tenha esquecido sua senha de acesso é possível alterá-la para não perder sua conta. Para isso siga os passos abaixo.

Na tela de login, ao lado esquerdo do botão Próxima, existe a opção **Esqueceu a senha?**, clique nela, conformo exibino na Figura [4.1](#page-10-0) e siga para a próxima tela.

<span id="page-10-0"></span>Figura 4.1 – Como recuperar a senha do Gmail

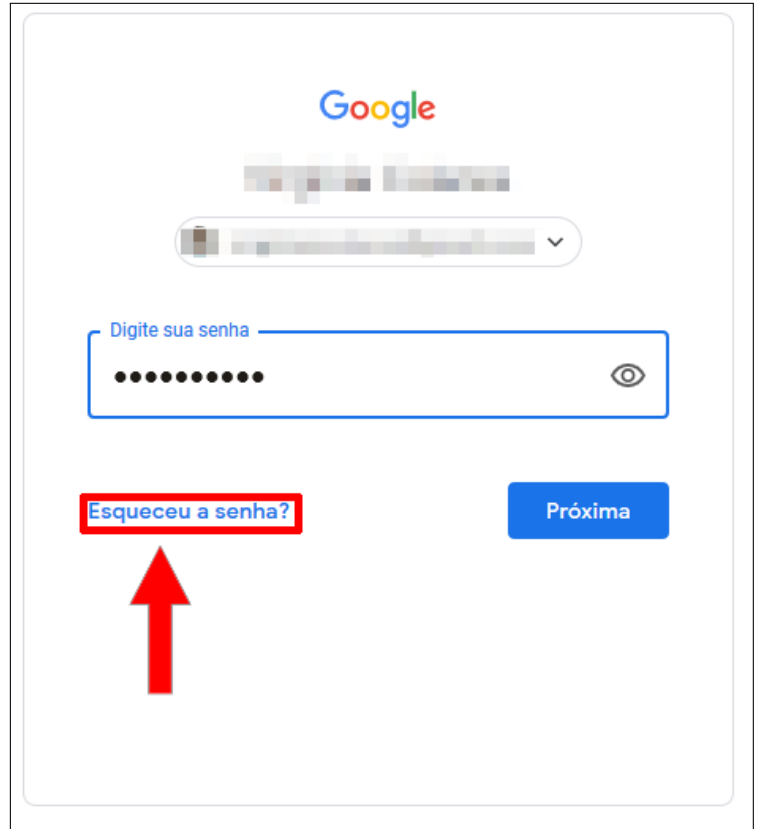

Fonte: Acervo da Unidade

Na tela seguinte, que tem como título Recuperação de Conta, nela você possui duas opções, ambas exibidas na Figura [4.2:](#page-11-0)

- 1. 1ª opção Digitar sua senha mais recente nela você deve escrever a senha mais recente que se lembrar. Após digitar a senha clique em **Próxima**.
- 2. 2ª opção Caso você não lembre de uma senha mais recente, clique no botão **Tentar de outro jeito**, e então você sera redirecionado a outra tela.

<span id="page-11-0"></span>Figura 4.2 – Como recuperar a senha do Gmail

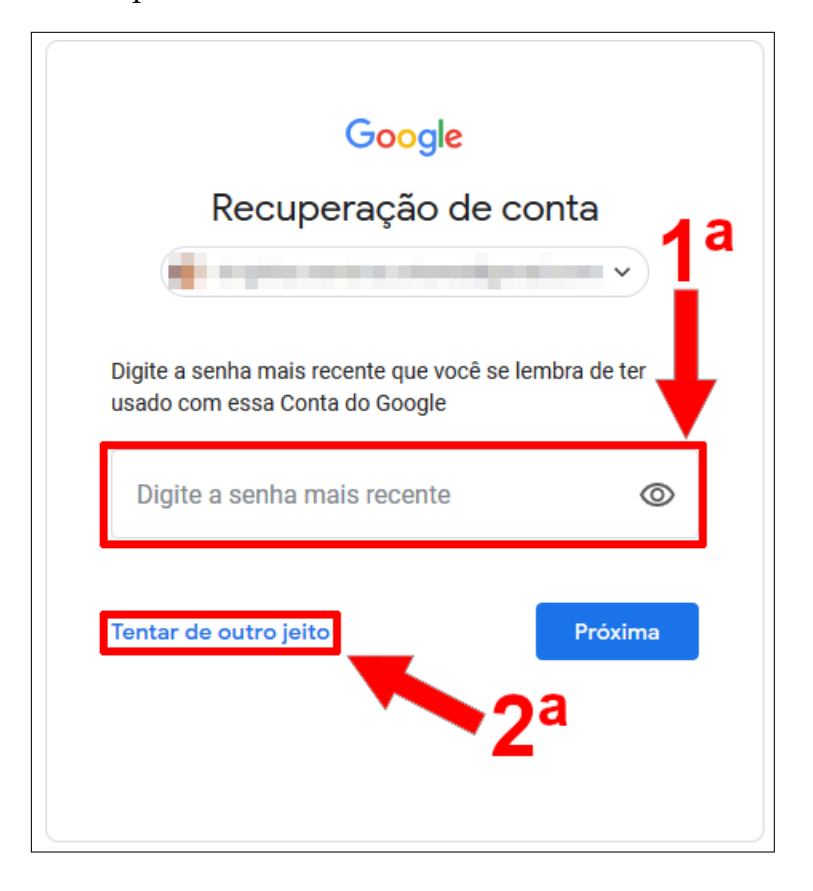

Fonte: Acervo da Unidade

Caso você tenha utilizado a **1ª opção**, a tela seguinte irá solicitar que você crie uma nova senha. Primeiro (1º passo) digite sua nova senha, segundo 2º passo repita a nova senha para confirmar, exibido na Figura [4.3.](#page-12-0) Após isso clique em **Salvar senha**, e pronto sua senha terá sido alterada.

<span id="page-12-0"></span>Figura 4.3 – Como recuperar a senha do Gmail

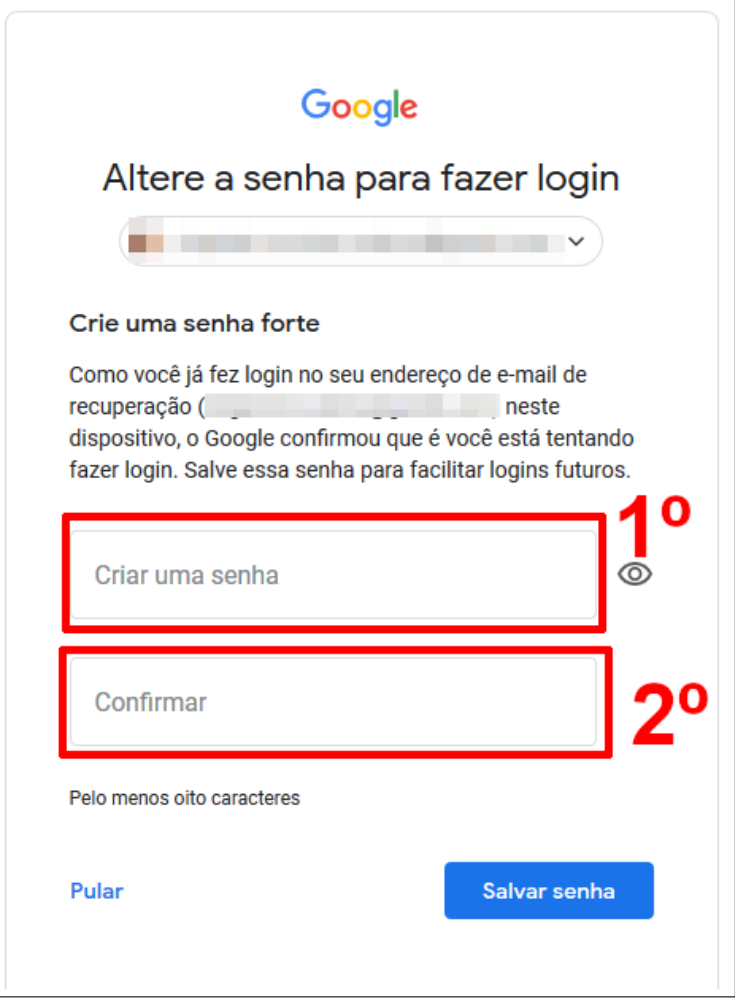

Fonte: Acervo da Unidade

Agora caso você tenha escolhido a **2ª opção**, o Gmail tentará recuperar sua conta com o e-mail de recuperação que você digitou na seção . Nesta opção o google envia um código de verificação para esse e-mail, para que assim seja possível recuperar a senha. Clique no botão **Enviar**.

<span id="page-13-0"></span>Figura 4.4 – Como recuperar a senha do Gmail

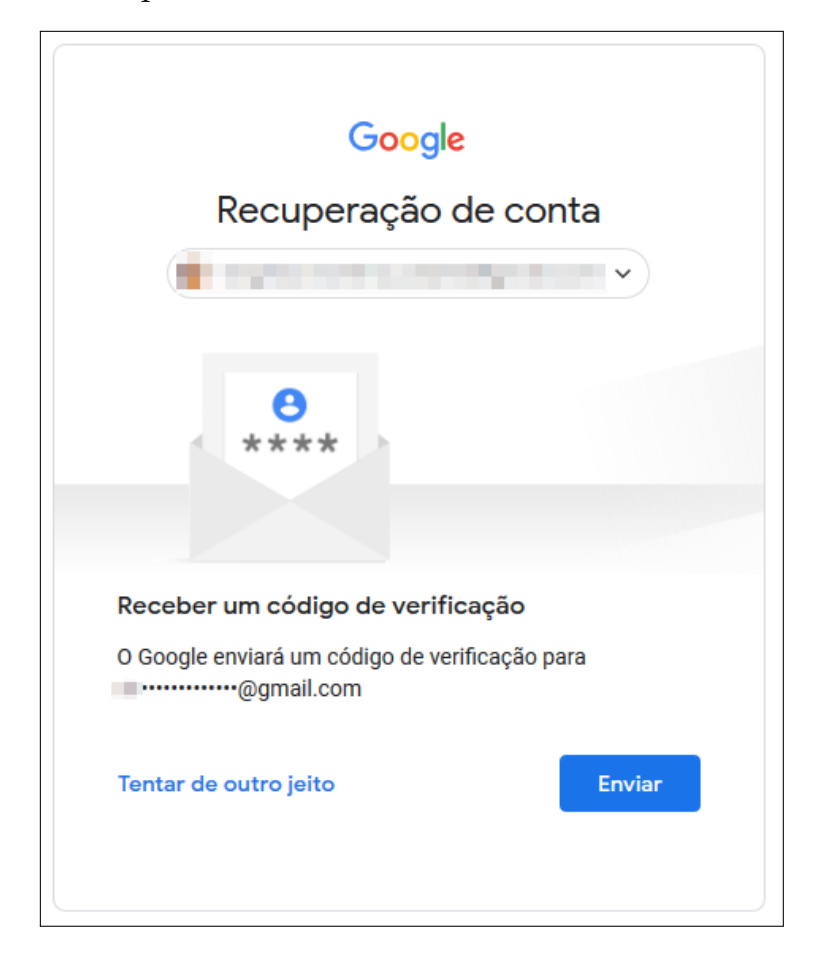

Fonte: Acervo da Unidade

O e-mail enviado para sua conta e recuperação é semelhante ao exibido na Figura [4.5,](#page-14-0) o código de verificação fica onde está indicado pela seta.

<span id="page-14-0"></span>Figura 4.5 – Como recuperar a senha do Gmail

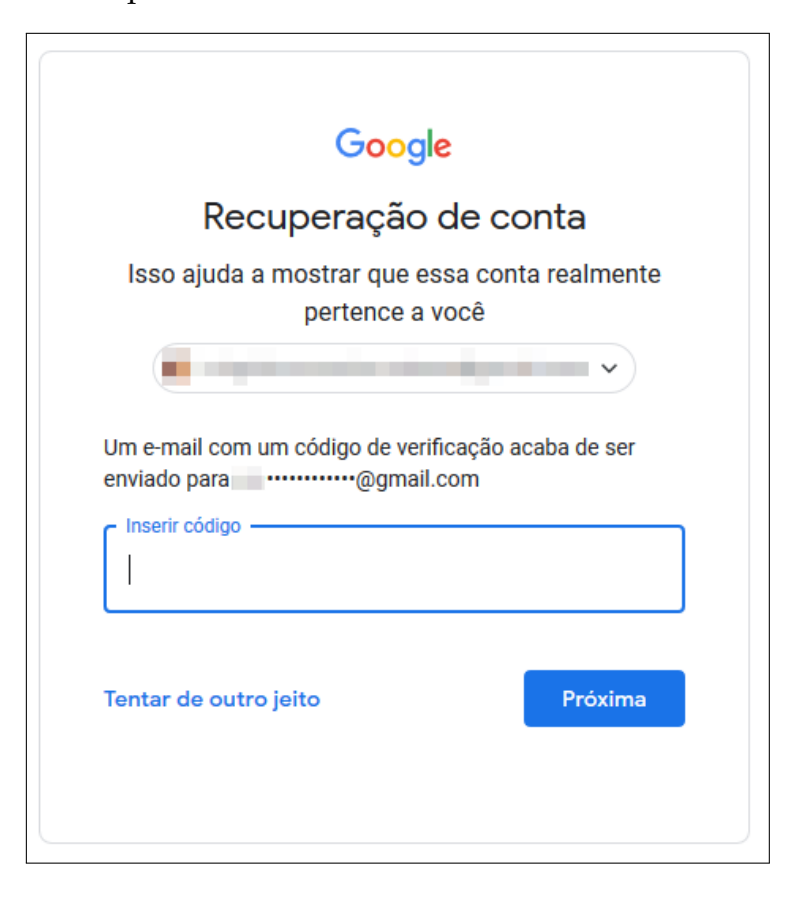

Fonte: Acervo da Unidade

Copie o código e insira no campo solicitado, conforme a Figura [4.6](#page-14-1) e clique em próxima.

<span id="page-14-1"></span>Figura 4.6 – Como recuperar a senha do Gmail

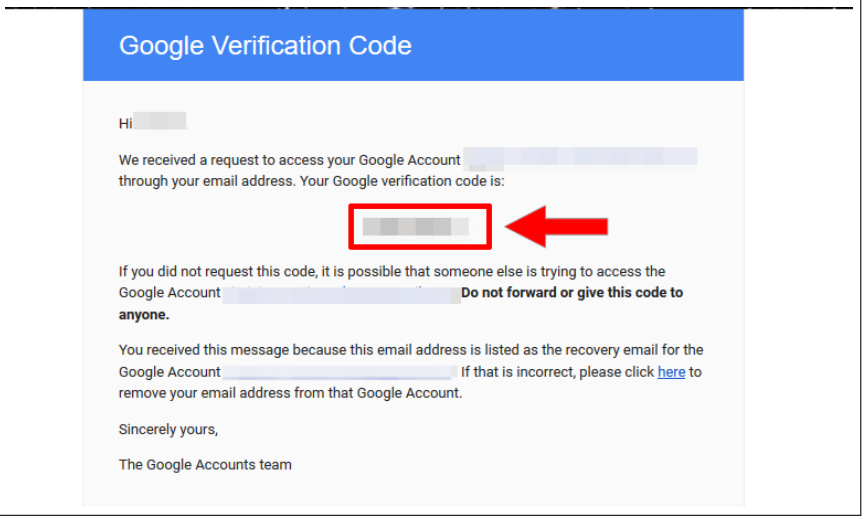

Fonte: Acervo da Unidade

Posteriormente, o Gmail irá solicitar que você crie uma nova senha. Primeiro (1º

passo) digite sua nova senha, segundo 2º passo repita a nova senha para confirmar, exibido na Figura [4.3.](#page-12-0) Após isso clique em **Salvar senha**, e pronto sua senha terá sido alterada, conforme a Figura [4.4.](#page-13-0)

Figura 4.7 – Como recuperar a senha do Gmail

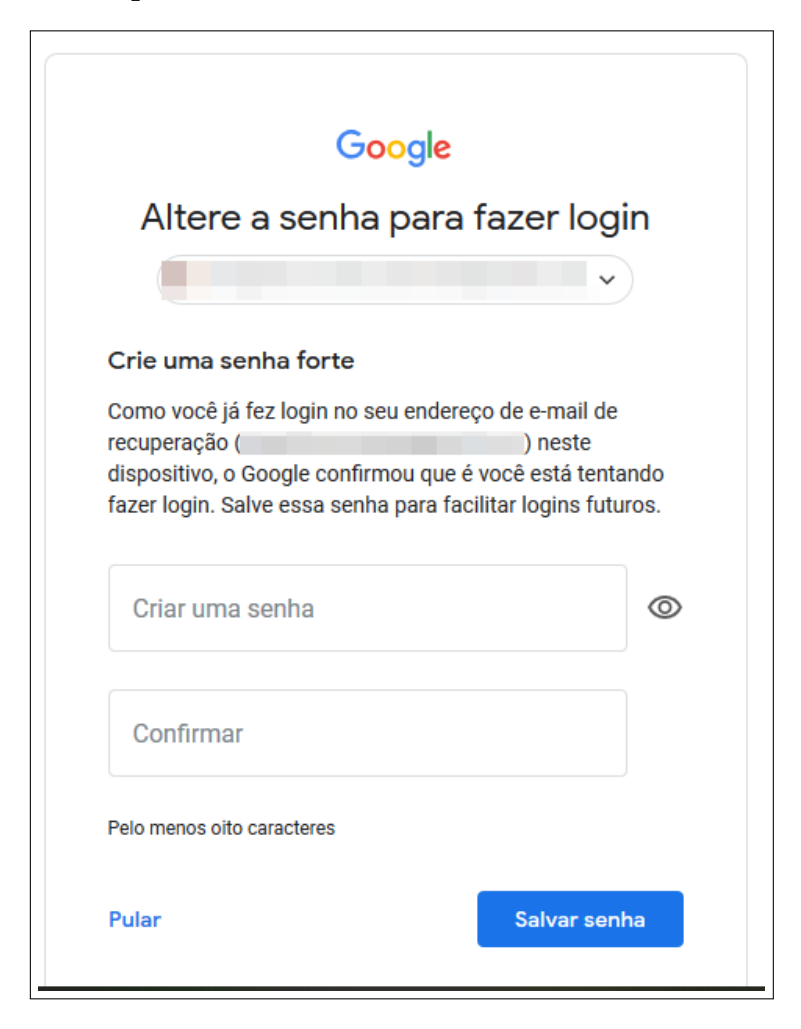

Fonte: Acervo da Unidade

# <span id="page-15-0"></span>**5 Como entrar no Google Drive por dentro do gmail**

É possível acessar o Google Drive pelo próprio Gmail, para isso clique no Botão Google Apps que se encontra ao lado da sua foto de perfil, no canto superior direito do Gmail, como demonstrado na Figura [5.1.](#page-16-0)

<span id="page-16-0"></span>Figura 5.1 – Como recuperar a senha do Gmail

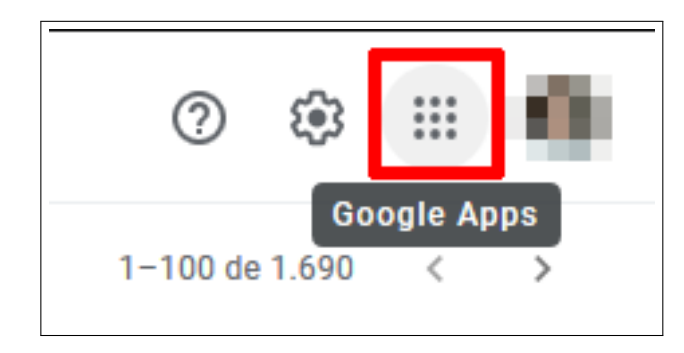

Fonte: Acervo da Unidade

Após clicar no botão, uma nova aba será aberta exibindo todas as ferramentas do Google disponíveis, clique na opção **Google Drive**, como destacado na Figura [5.2.](#page-16-1)

<span id="page-16-1"></span>Figura 5.2 – Como recuperar a senha do Gmail

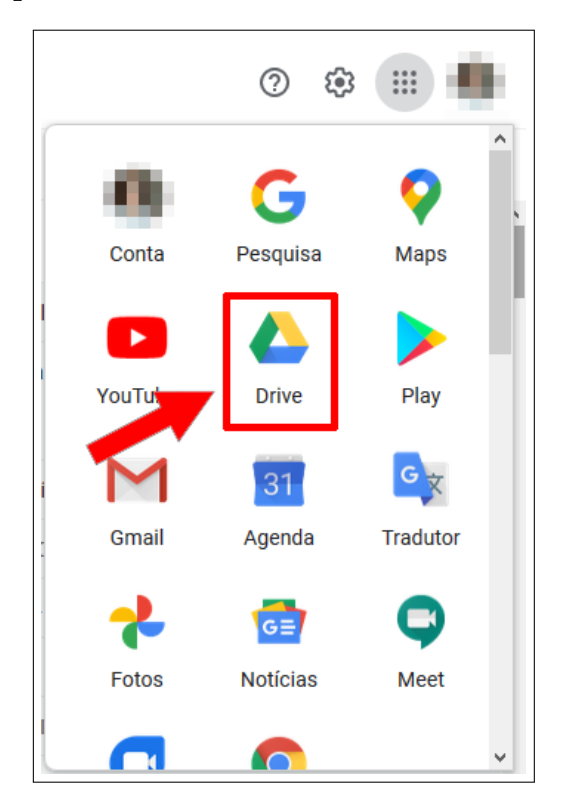

Fonte: Acervo da Unidade

E pronto! Você será automaticamente redirecionado para o Google Drive.

# <span id="page-17-0"></span>**6 Como enviar um e-mail**

## <span id="page-17-1"></span>**6.1 Enviando um e-mail**

Clique no botão **+Escrever** que se encontra no menu lateral do Gmail 1º Passo. Após isso uma nova aba será aberta conforme a Tela 2, exibida na Figura [6.1,](#page-17-3) nela voce deve:

- **1º passo** Digitar o(os) e-mails dos destinatários (para quem você quer enviar o e-mail);
- **2º passo** Informar o assunto do seu e-mail, ou seja, do que ele se trata;
- **3º passo** Digitar o seu e-mail;
- **4º passo** Após ter preenchido todos os campos informados acima, basta clicar no botão Enviar, para enviar seu e-mail.

Todos os passos descritos acima estão ilustrados na Figura [6.1](#page-17-3)

<span id="page-17-3"></span>Figura 6.1 – Enviando um e-mail

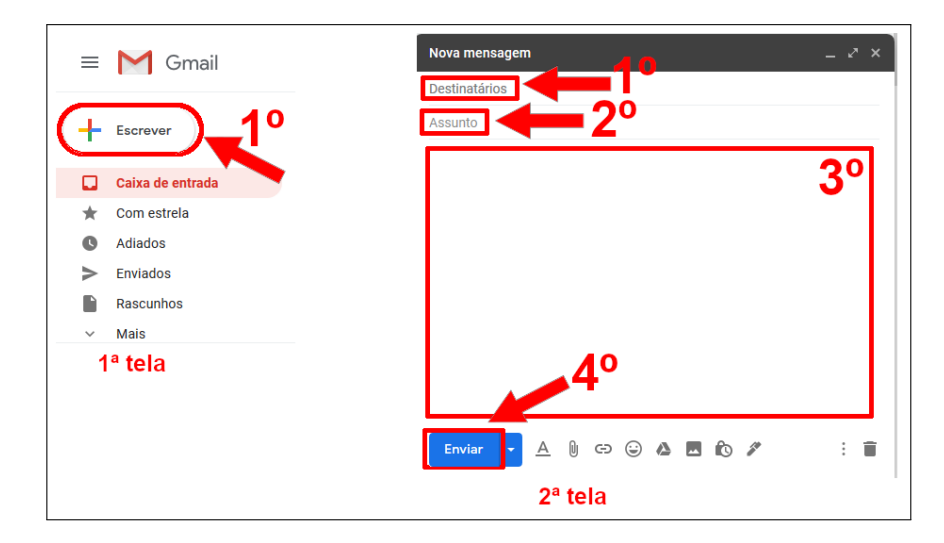

Fonte: Acervo da Unidade

## <span id="page-17-2"></span>**6.2 Anexando um arquivo no e-mail**

Para anexar um arquivo ao seu e-mail, basta clicar no botão com formato de **clip de papel**, como é exibido na Figura [6.2.](#page-18-0)

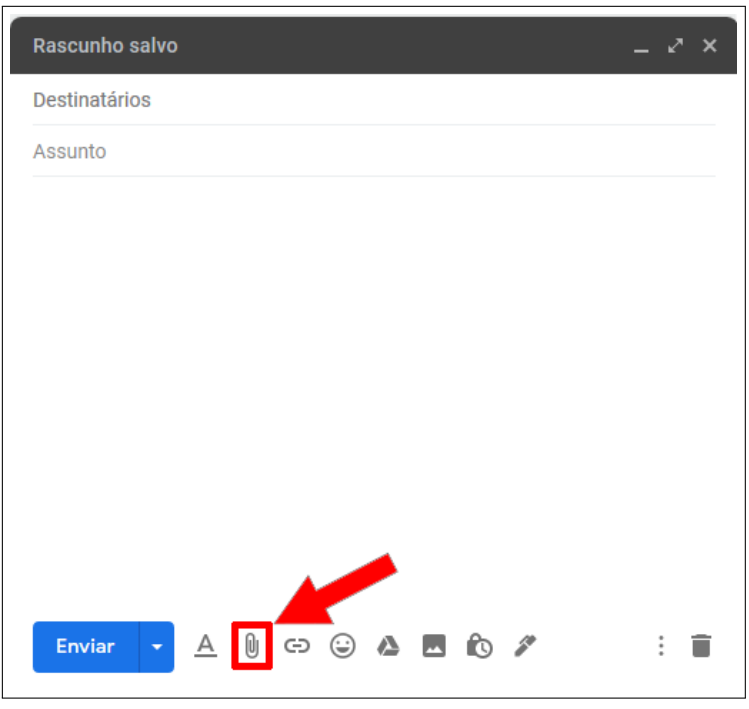

<span id="page-18-0"></span>Figura 6.2 – Anexando um arquivo

Fonte: Acervo da Unidade

Após isso uma nova janela será aberta, lhe mostrando a opção de selecionar um arquivo do seu computador, selecione o arquivo desejado e clique no botão **Abrir**, como exibido na Figura [6.3.](#page-18-1)

<span id="page-18-1"></span>Figura 6.3 – Anexando um arquivo

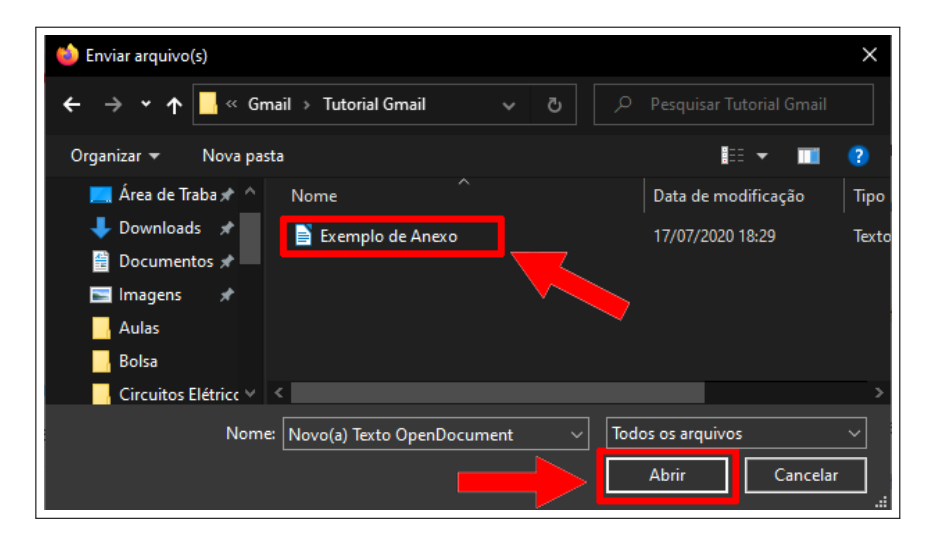

Fonte: Acervo da Unidade

Após isso seu arquivo será carregado e poderá ser enviado, conforme a Figura [6.4.](#page-19-1)

#### <span id="page-19-1"></span>Figura 6.4 – Anexando um arquivo

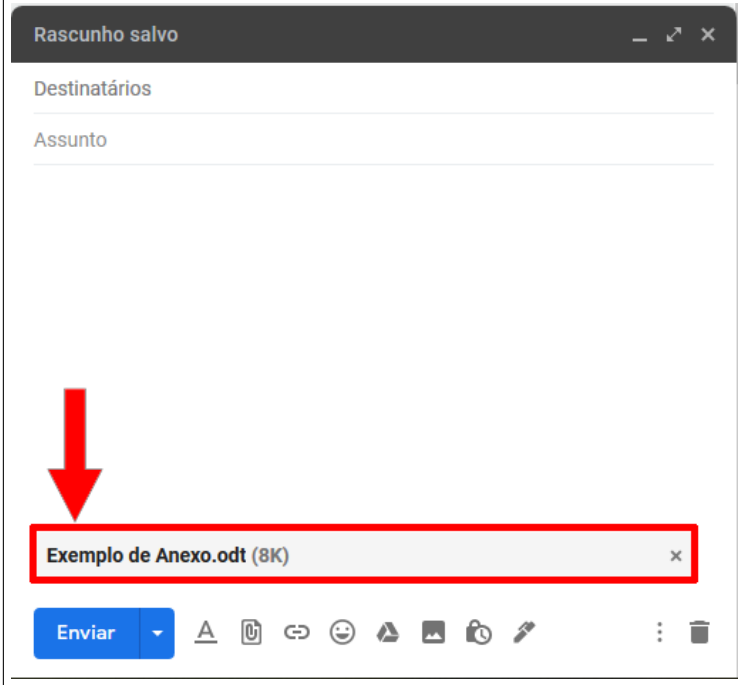

Fonte: Acervo da Unidade

**Obs.** Se o seu arquivo tiver um tamanho superior a 25MB, uma janela será aberta lhe informando que ele será enviado como um link do Google Drive, isso pode ser exibido na Figura [6.5.](#page-19-2)

<span id="page-19-2"></span>Figura 6.5 – Anexando um arquivo

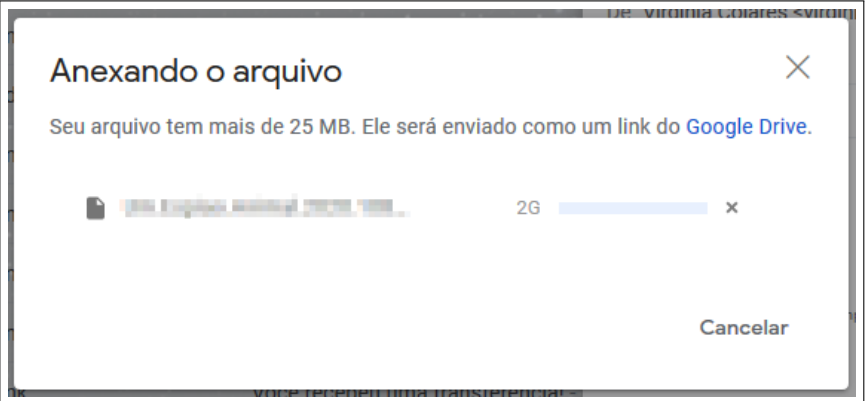

Fonte: Acervo da Unidade

### <span id="page-19-0"></span>**6.3 Como anexar um link**

Com a aba de enviar um e-mail aberto, clique no botão destacado na Figura [6.6.](#page-20-0)

#### <span id="page-20-0"></span>Figura 6.6 – Anexando um link

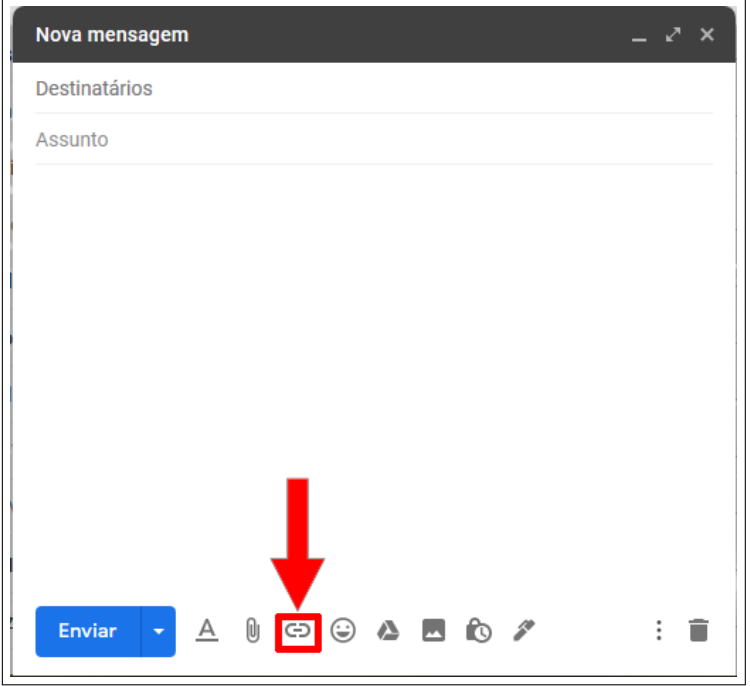

Fonte: Acervo da Unidade

Após isso uma nova aba será aberta, nela você deve colocar um **Título** para seu link (1º passo), e depois você coloca o o link desejado no campo **Endereço de web** (2º passo). Após isso, clique no botão **Ok** (3º passo) para anexar seu link.

Figura 6.7 – Anexando um link

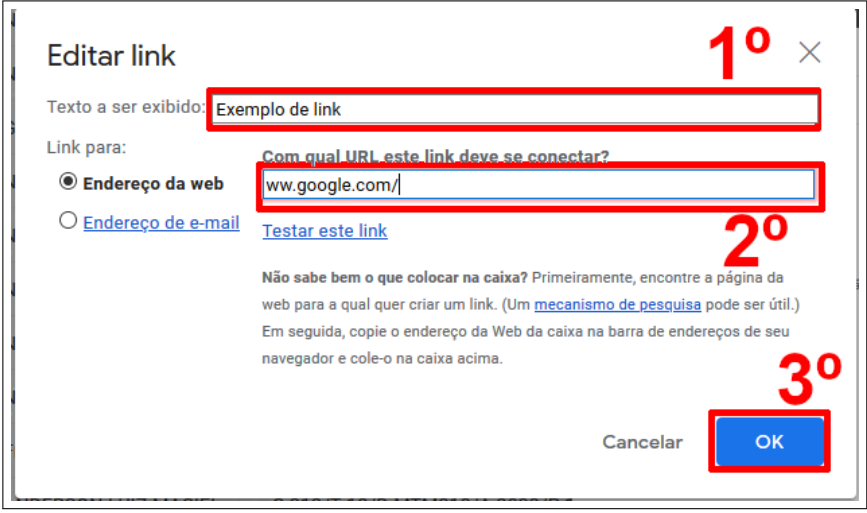

Fonte: Acervo da Unidade

Com isso, o link será criado e exibido no corpo do e-mail conforme mostrado na Figura [6.8.](#page-21-1)

<span id="page-21-1"></span>Figura 6.8 – Anexando um link

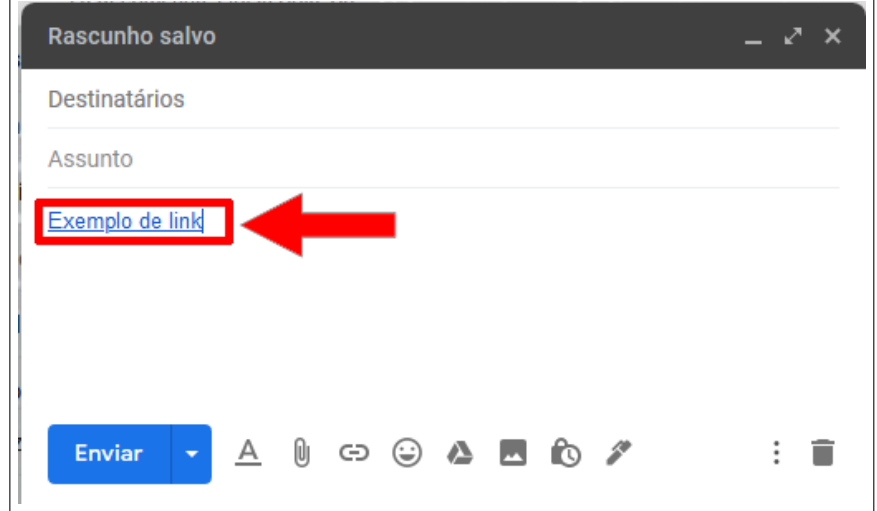

Fonte: Acervo da Unidade

### <span id="page-21-0"></span>**6.4 Como programar o envio de um e-mail**

O Gmail nos possibilita programar o envio de um e-mail, ou seja, é possível escrever a mensagem, informar os destinatários e enviar em um horário específico.

Para isso você deve estar na aba para digitar um e-mail. Primeiramente você deve clicar no botão que é uma seta para baixo (ao lado do Enviar), conforme a Figura [6.9.](#page-21-2)

<span id="page-21-2"></span>Figura 6.9 – Programando um e-mail

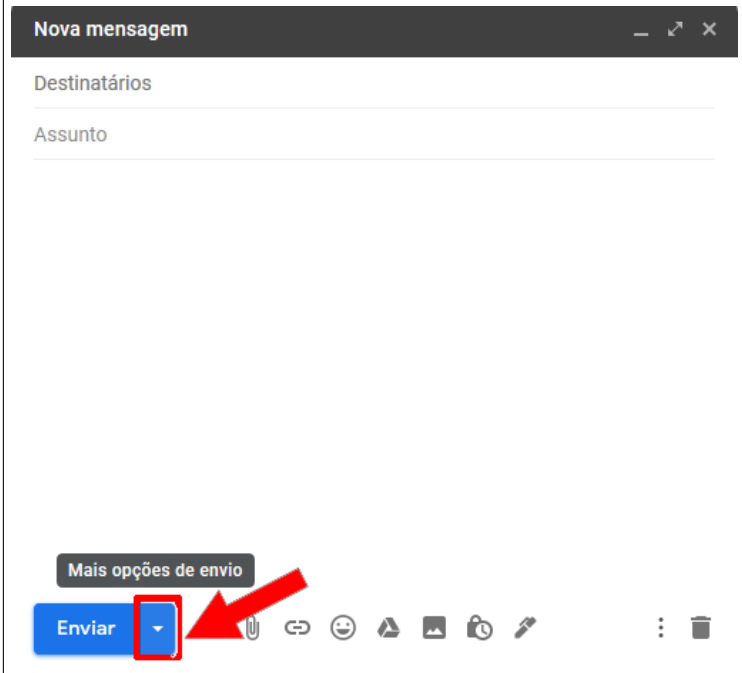

Fonte: Acervo da Unidade

Depois uma barrinha se elevará, exibindo a frase **Programar envio**, clique nesse botão, conforme exibido na Figura [6.10.](#page-22-0)

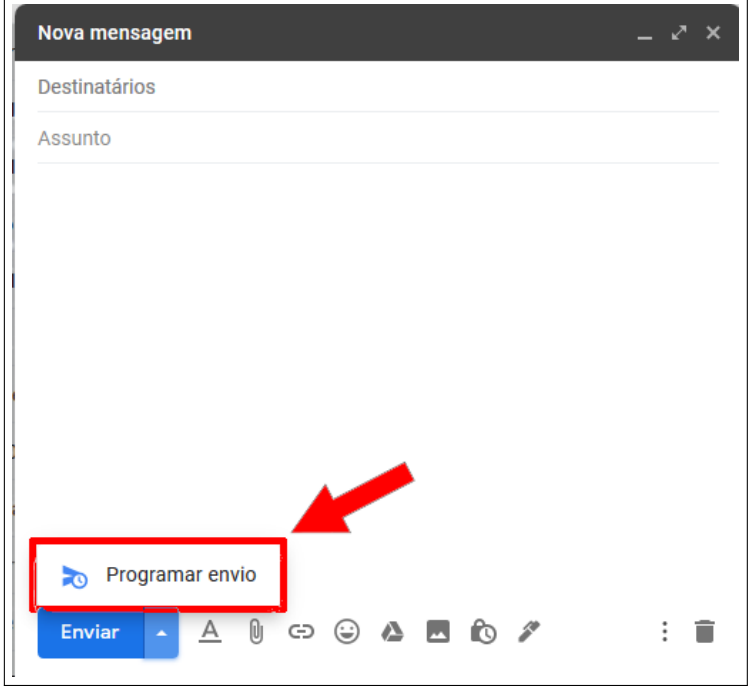

<span id="page-22-0"></span>Figura 6.10 – Programando um e-mail

Fonte: Acervo da Unidade

Após isso uma nova aba será aberta lhe dando 2 opções:

- **1ª opção** enviar nos horários sugeridos pelo próprio Gmail;
- **2ª opção** escolher uma data e horário específicos.

Figura [6.11](#page-23-0)

<span id="page-23-0"></span>Figura 6.11 – Programando um e-mail

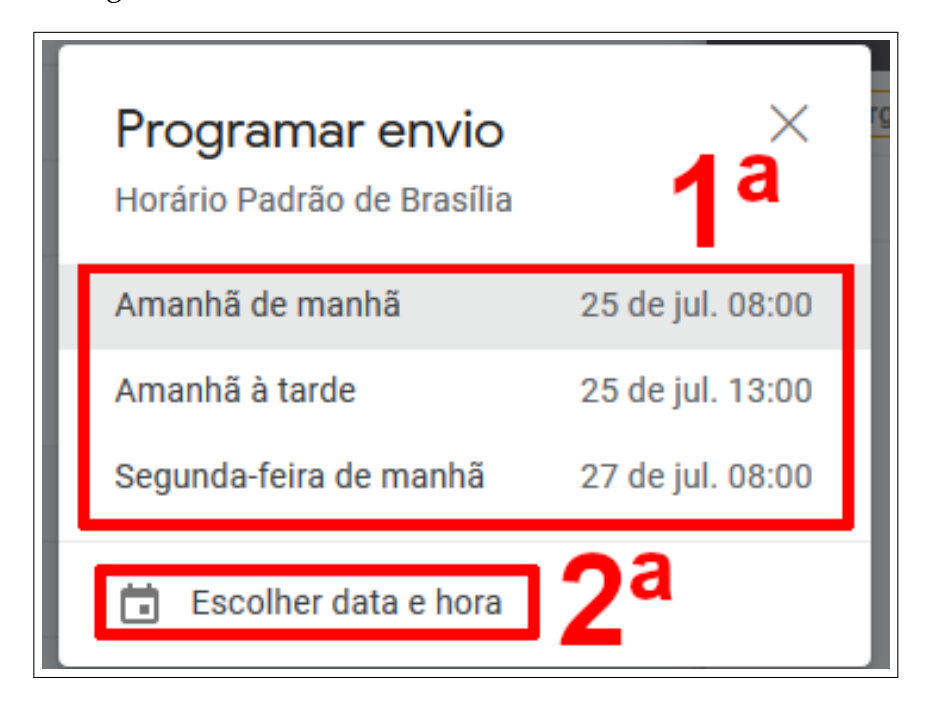

Fonte: Acervo da Unidade

Se você escolher a opção **Escolher data e hora**, outra aba será aberta e nela você pode definir o horário desejado, como exibido na Figura [6.12.](#page-24-0)

- **Item 1a** Você pode digitar a data desejada;
- **Item 1b** Você pode selecionar no calendário a data desejada;
- **Item 2** É onde deve ser informado o horário de envio.

Feito isso basta clicar em **Programar Envio** que seu e-mail será enviado na hora definida.

|                | Escolher data e hora |    |    |                |                    |               |                             |
|----------------|----------------------|----|----|----------------|--------------------|---------------|-----------------------------|
|                | julho de 2020        |    |    |                | $\acute{\text{c}}$ | $\mathcal{P}$ | a<br>27 de jul. de 2020     |
| D              | S                    | т  | О  | О              | S                  | S             |                             |
| 28             | 29                   | 30 | 1  | $\overline{2}$ | 3                  | 4             | 2<br>09:00                  |
| 5              | 6                    | 7  | 8  | 9              | 10                 | 11            |                             |
| 12             | 13                   | 14 | 15 | 16             | 17                 | 18            | 1 <sub>b</sub>              |
| 19             | 20                   | 21 | 22 | 23             | 24                 | 25            |                             |
| 26             | 27                   | 28 | 29 | 30             | 31                 | 1             |                             |
| $\overline{2}$ | 3                    | 4  | 5  | 6              | 7                  | 8             |                             |
|                |                      |    |    |                |                    |               | Programar envio<br>Cancelar |

<span id="page-24-0"></span>Figura 6.12 – Programando um e-mail

Fonte: Acervo da Unidade

Para acessar os seus e-mails programados basta ir no menu lateral do Gmail e clicar na opção **Programados**, como mostra na Figura [6.13,](#page-24-1) com isso você será direcionado a uma nova aba.

<span id="page-24-1"></span>Figura 6.13 – Programando um e-mail

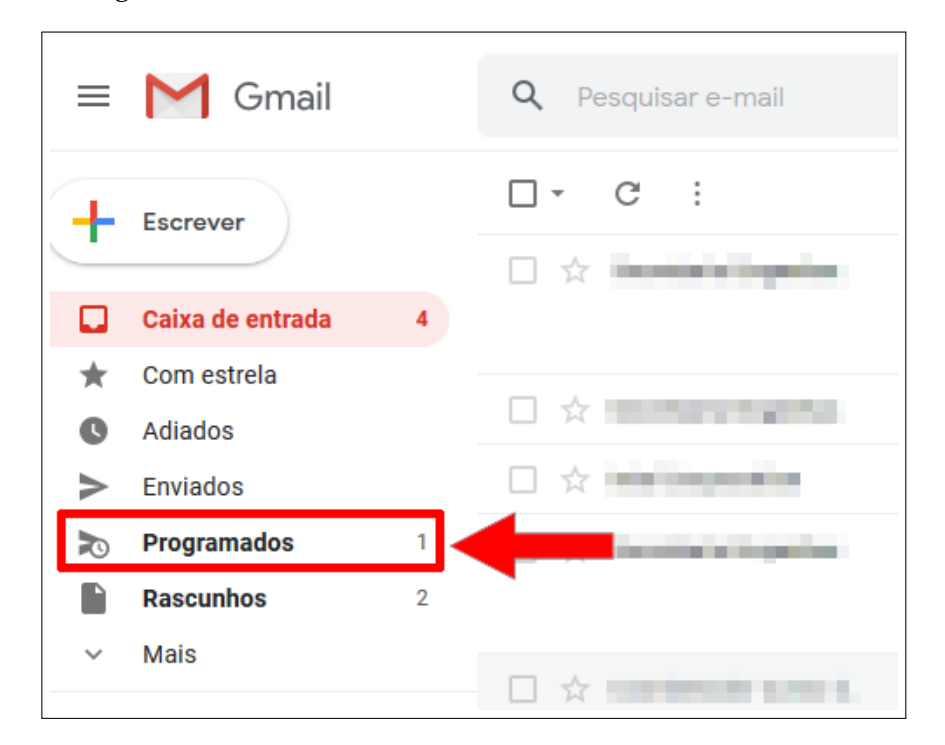

Fonte: Acervo da Unidade

Na Figura [6.14](#page-25-1) é possível ver a tela onde são exibidos todos os e-mails programados, se quiser cancelar o envio basta clicar sobre o título do e-mail.

<span id="page-25-1"></span>Figura 6.14 – Programando um e-mail

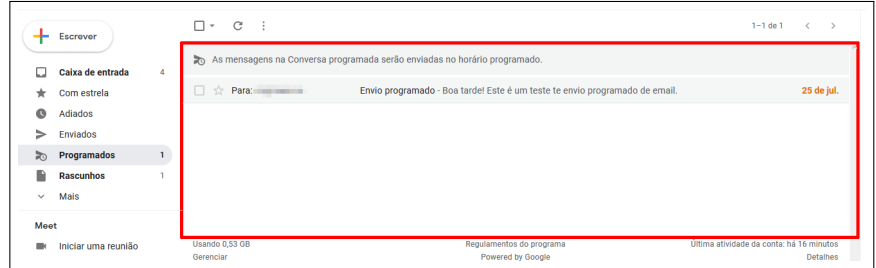

Fonte: Acervo da Unidade

Ao se acessar os detalhes de um e-mail programado é possível ver a data, o horário e o conteúdo do e-mail. É possível cancelar o envio caso necessário, como mostrado na Figura [6.15.](#page-25-2)

**Obs.** Somente é permitido cancelar o envio, configurações como destinatários, assunto e mensagem **não** podem ser alteradas após a programação de envio do e-mail.

<span id="page-25-2"></span>Figura 6.15 – Programando um e-mail

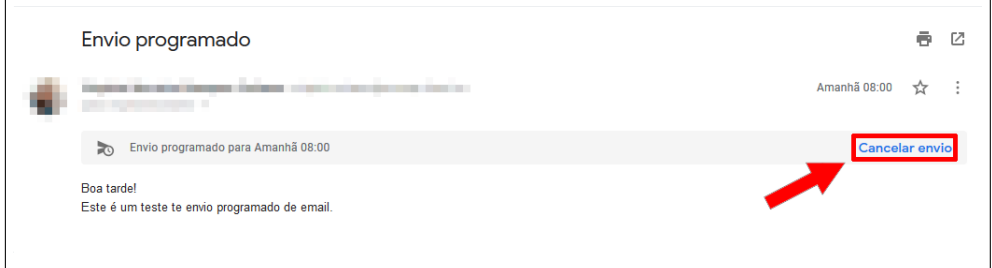

Fonte: Acervo da Unidade

### <span id="page-25-0"></span>**6.5 Como encaminhar um e-mail recebido**

É possível encaminhar um e-mail recebido, encaminhar um e-mail nada mais é do que enviá-lo para outra pessoa, por exemplo: você recebeu um e-mail com uma notícia importante que deseja compartilhar com seus colegas de trabalho, para isso basta encaminhá-lo. Para isso siga os passos descritos abaixo.

Acesse o e-mail que se deseja encaminhar e clique no botão **Encaminhar**, indicado pela seta na Figura [6.16.](#page-26-0)

<span id="page-26-0"></span>Figura 6.16 – Encaminhando um e-mail

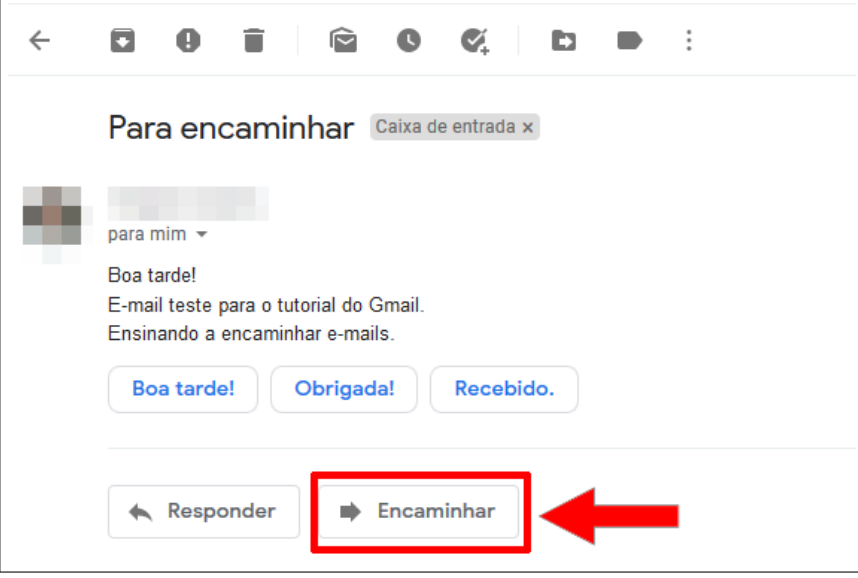

Fonte: Acervo da Unidade

Após isso, abaixo desse e-mail será aberta uma aba, assim como exibido na Figura [6.17.](#page-27-1) Nessa aba será exibida a mensagem a ser encaminhada, nela:

- 1º passo Digite o e-mail do(s) destinatário(s).
- 2º passo É onde estará detalhada a mensagem a ser encaminhada. É possível acrescentar alguma coisa caso desejado.
- 3º passo Basta clicar no botão **Enviar** e o e-mail será encaminhado para todos os destinatários inseridos no 1º passo.

<span id="page-27-1"></span>Figura 6.17 – Encaminhando um e-mail

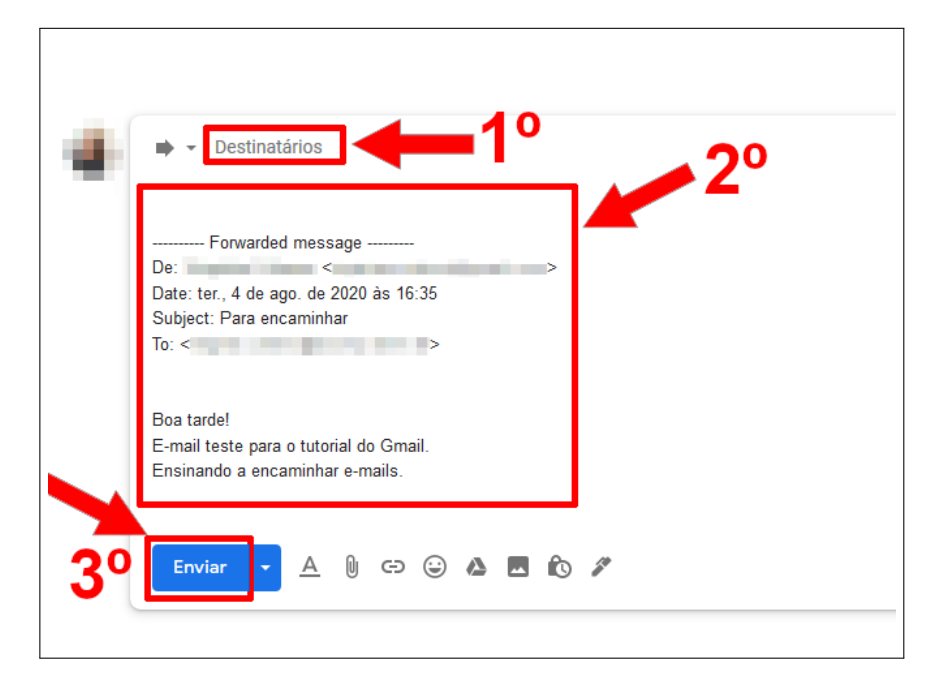

Fonte: Acervo da Unidade

### <span id="page-27-0"></span>**6.6 Como Responder a todos**

Quando se recebe um e-mail que tem mais de um destinatário há a possibilidade de Responder a todos, essa opção permite que, quando se responder esse e-mail essa resposta seja enviada a todos os destinatários. Para fazê-lo basta seguir os passos abaixo:

Com e-mail desejado aberto clique no botão **Responder a todos**, conforme a Figura [6.18.](#page-28-0)

**Obs.** Observe que na Figura está indicado com a seta o e-mail de todos os destinatários.

<span id="page-28-0"></span>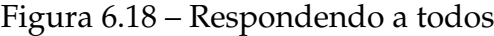

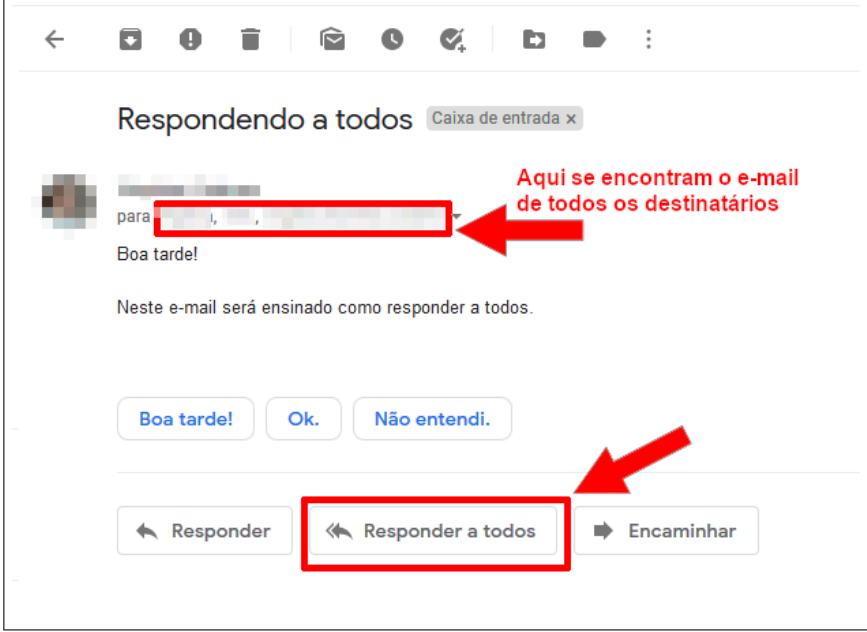

Fonte: Acervo da Unidade

Após clicar no botão, uma aba mais abaixo será aberta permitindo que você digite sua mensagem, nela:

- **1º** Estão indicados os e-mails que receberão a resposta.
- **2º** Espaço para digitar a mensagem de resposta.
- **3º** Após digitar a mensagem, basta clicar no botão **Enviar**, que este e-mail será respondido a todos os destinatários.

Figura 6.19 – Respondendo a todos

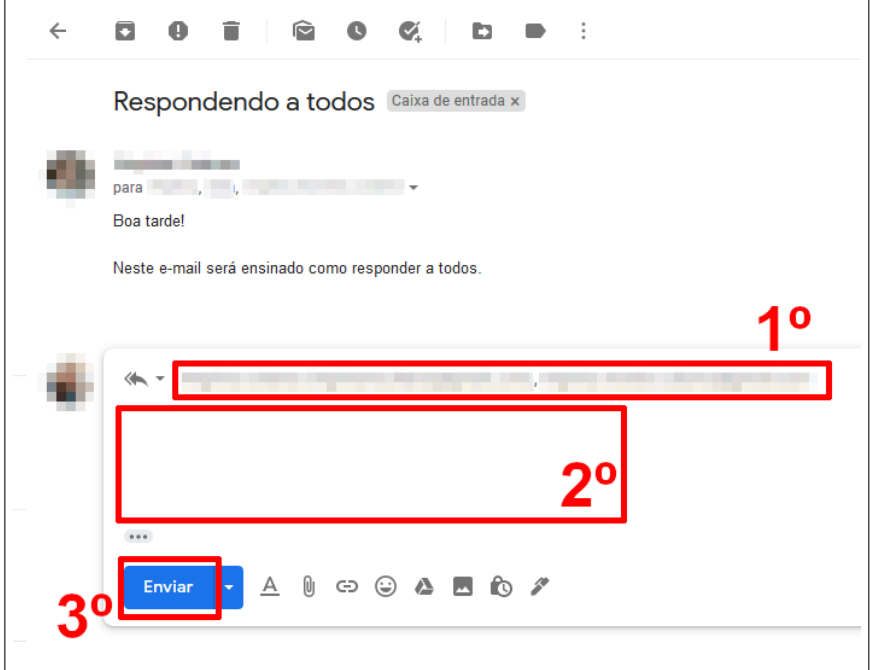

Fonte: Acervo da Unidade

### <span id="page-29-0"></span>**6.7 Como fazer o dowmload de um arquivo anexado**

Na sua caixa de entrada acesse o e-mail com o documento anexado, como demonstrado na Figura [6.20.](#page-29-1)

<span id="page-29-1"></span>Figura 6.20 – Baixando arquivo anexado

| Ω  | Principal | 盀 | Social 26 novos<br>Promoções 28 novos<br>o.                                                          |       |
|----|-----------|---|----------------------------------------------------------------------------------------------------|-------|
|    | ÷<br>×    |   | Como fazer o donwload de um arquivo anexado - Boa tarde! Encaminho anexo. Att.<br>Exemplo de An<br>W | 18:17 |
| 口立 | ×         |   |                                                                                                    | 16:51 |
| 口立 |           |   | <b>CA POINT OF CAR CAR CAR START AT THE</b><br>.                                                     | 11:21 |
|    | マッ<br>. . |   |                                                                                                    | 09:25 |

Fonte: Acervo da Unidade

Após acessar o e-mail com o arquivo anexado siga os passos abaixo, ambos exibidos na Figura [6.21:](#page-30-0)

- **1º passo (na** 1ª tela**) -** identifique o arquivo que desejas baixar;
- **2º passo (na** 2ª tela**) -** passe o mouse sobre ele, e clique no botão de download (caracterizado como uma seta para baixo).

<span id="page-30-0"></span>Figura 6.21 – Baixando arquivo anexado

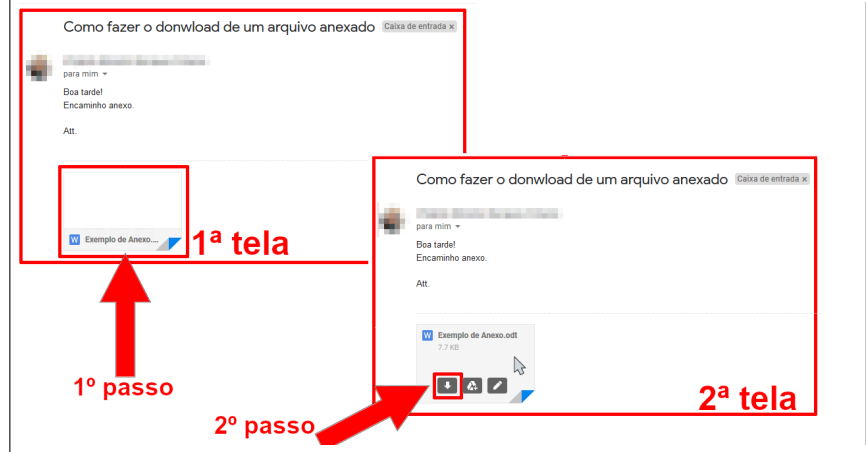

Fonte: Acervo da Unidade

Após isso uma nova aba de download será aberta, nela selecione a opção **Salvar arquivo** e depois clique em **Ok**, como demonstrado na Figura [6.22.](#page-30-1)

<span id="page-30-1"></span>Figura 6.22 – Baixando arquivo anexado

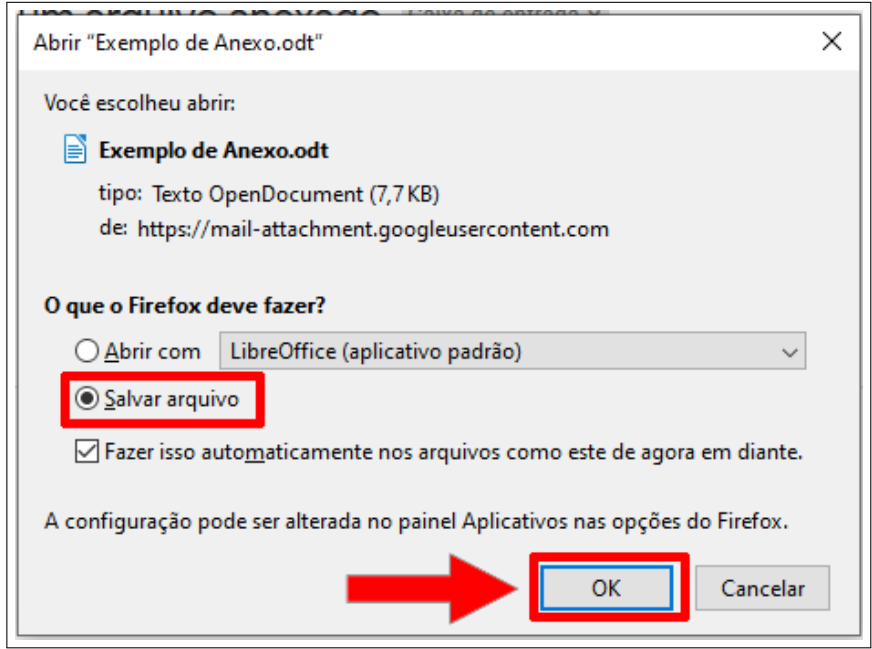

Fonte: Acervo da Unidade

E novamente outra janela de comunicação será exibida, selecione a pasta onde desejas salvar o arquivo e clique no botão **Salvar** para finalizar o processo. Esse passo está exibido na Figura [6.23.](#page-31-1)

### <span id="page-31-1"></span>Figura 6.23 – Baixando arquivo anexado

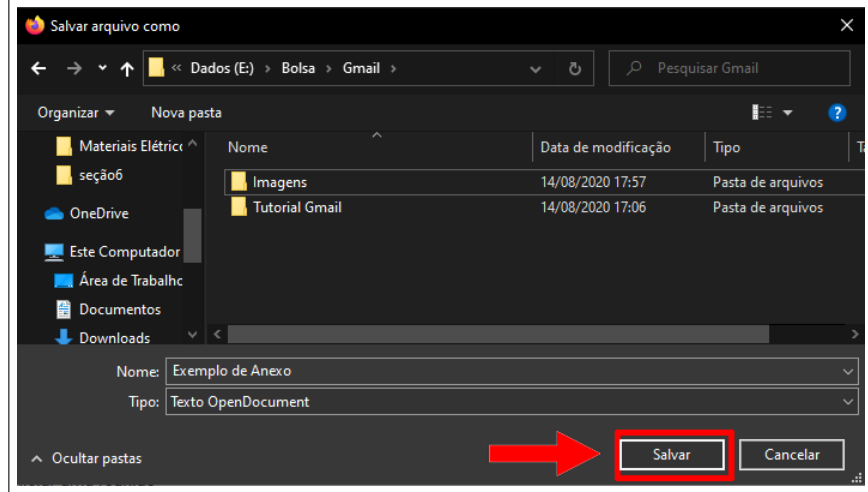

Fonte: Acervo da Unidade

**Obs.** Você pode fazer o download de qualquer formato de arquivo seguindo esses passos, seja um documento de texto, uma foto, um vídeo, ou um arquivo compactado(.zip).

### <span id="page-31-0"></span>**6.8 Como abrir diretamente no navegador um arquivo anexado**

Ao invés de fazer o download de um arquivo anexado, você pode optar por apenas abri-lo diretamente em seu navegador. Para fazer isso, siga os passos abaixo:

Na sua caixa de entrada acesse o e-mail com o documento anexado, como demonstrado na Figura [6.24.](#page-31-2)

<span id="page-31-2"></span>Figura 6.24 – Abrindo arquivo anexado

| Principal | Social<br>⊕<br>Promoções<br>≛⊱                                                                                                    |       |
|-----------|----------------------------------------------------------------------------------------------------|-------|
| w         | Como abrir um arquivo anexado no navegador - Boa tarde! Encaminho exemplos de anexo.<br>Vídeo anexo.mp4<br>W Exemplo de An<br>Imagem anexo | 17:12 |
| 口立<br>×   | <b>STATISTICS</b>                                                                                                    | 17:04 |
|           |                                                                                                    | 09:41 |

Fonte: Acervo da Unidade

Após acessar o e-mail com o arquivo anexado siga os passos abaixo, ambos exibidos na Figura [6.25.](#page-32-0)

- **1º passo (na 1ª tela)** Identifique o anexo que você deseja abrir;
- **2º passo (na 2ª tela)** Passe o mouse e clique no anexo com o botão esquerdo do mouse.

<span id="page-32-0"></span>Figura 6.25 – Abrindo arquivo anexado

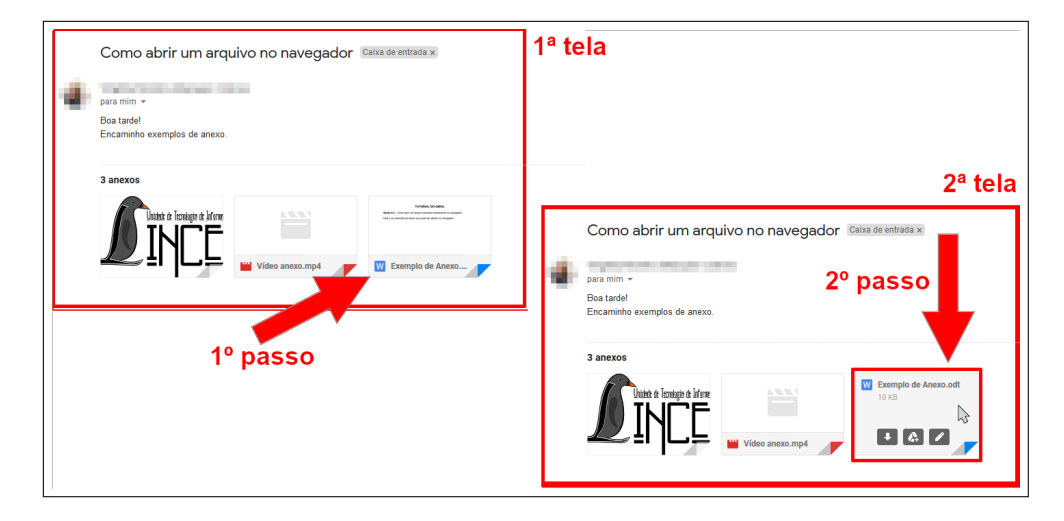

Fonte: Acervo da Unidade

Após clicar no anexo, será aberta uma breve visualização do mesmo, como exibido na Figura [6.26,](#page-33-2) nesse caso como é um documento de texto existem algumas opções:

- 1. Ao clicar nesse botão, você será redirecionado para a ferramenta **Documentos do Google** e nela você poderá editar o documento;
- 2. Ao clicar nesse botão, você salvará esse documento na sua conta do **Google Drive**;
- 3. Ao clicar nesse botão, uma janela de comunicação será aberta, permitindo que você imprima o seu documento;
- 4. AO clicar nesse botão, uma janela de comunicação será aberta, lhe dando a opção de salvar o documento no seu computador, como o que foi feito na seção [6.7;](#page-29-0)
- 5. E, por último você pode navegar pelo seu documento, aumentando ou diminuindo o zoom e verificar o número de páginas.

<span id="page-33-2"></span>Figura 6.26 – Abrindo arquivo anexado

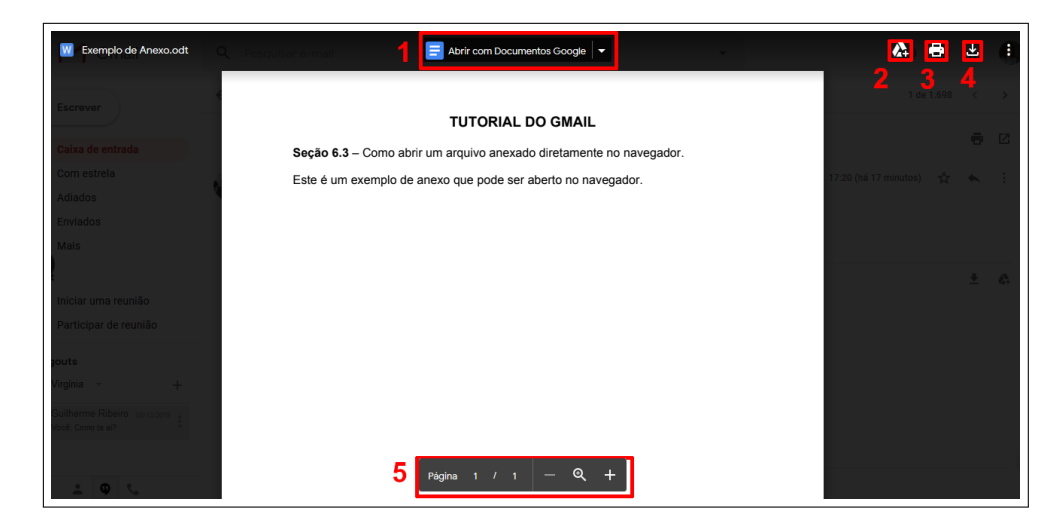

Fonte: Acervo da Unidade

Se o seu anexo for uma imagem as mesmas opções citadas acima serão ofertadas para você.

**Obs.** Agora se o seu anexo for um **vídeo** ele provavelmente não será exibido desta forma, visto que o gmail não possui uma ferramente de reprodução de vídeo. Para abri-lo seria necessário fazer o download ou adicioná-lo ao Google Drive.

# <span id="page-33-0"></span>**7 Verificando e-mails**

# <span id="page-33-1"></span>**7.1 Caixa de entrada**

A caixa de entrada se encontra na página inicial do Gmail, é para ela que vão os e-mails recebidos, nela você pode favoritar, excluir seus e-mails, selecionar ou marcar como spam, um exemplo de caixa de entrada pode ser visto na Figura [7.1.](#page-33-3)

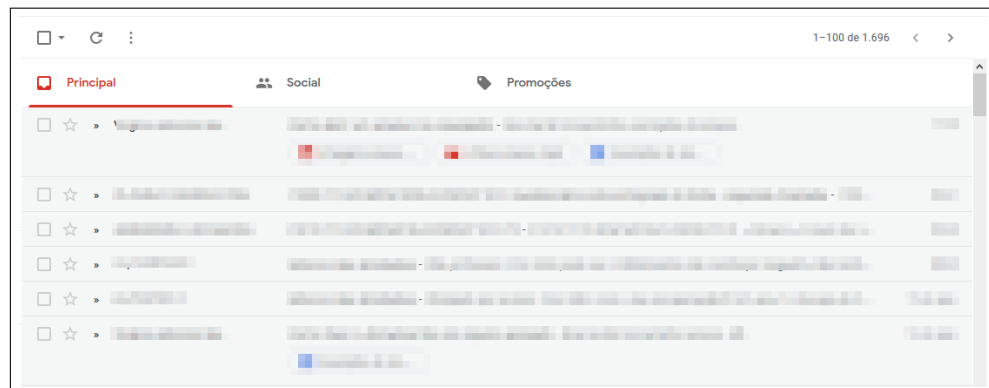

<span id="page-33-3"></span>Figura 7.1 – Caixa de Entrada

Fonte: Acervo da Unidade

#### <span id="page-34-0"></span>**7.1.1 Selecionando e-mails na caixa de entrada**

É possível selecionar um ou vários e-mails para realizar determinada tarefa, para isso clique na caixa de seleção quadrada, identificada na Figura [7.3.](#page-34-3)

Figura 7.2 – Abrindo arquivo anexado

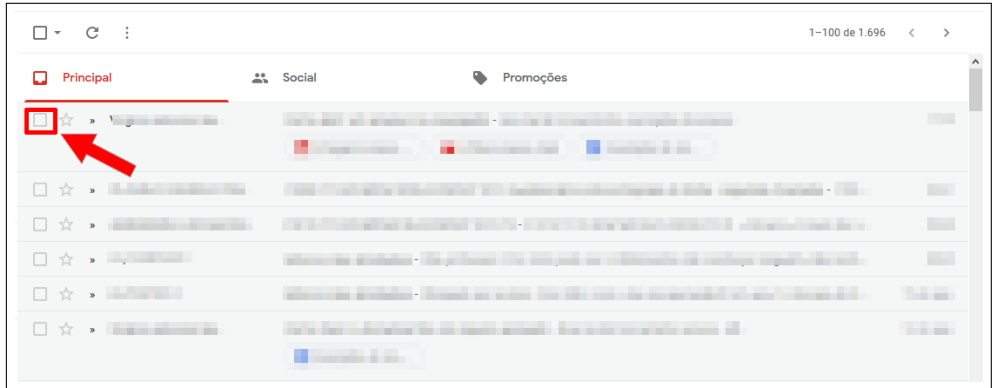

Fonte: Acervo da Unidade

Após selecionar o seu e-mail, ele ficará com uma cor mais forte que os demais e por estar selecionado o Gmail oferece algumas ferramentas que podem ser utilizadas, algumas delas seria excluir o e-mail, marcar como spam, etc., algumas dessas ferramente serão exibidas no decorrer deste tutorial.

<span id="page-34-3"></span>Figura 7.3 – Abrindo arquivo anexado

| E<br>$\overline{\phantom{a}}$ | ۰                             | û<br>0 | $\widehat{\phantom{a}}$ | $\bullet$              | Ø.<br>Ð       |  |   |                                                                                                    |                 | 1-100 de 1.696 |       |                     |
|-------------------------------|-------------------------------|--------|-------------------------|------------------------|---------------|--|---|----------------------------------------------------------------------------------------------------|-----------------|----------------|-------|---------------------|
| ۷                             | Principal                     |        |                         | $\mathbf{L}^{\bullet}$ | <b>Social</b> |  | ۰ | Promoções                                                                                                |                 |                |       | $\hat{\phantom{a}}$ |
| ☑                             |                               |        |                         |                        | Imagem anexo  |  |   | Como abrir um arquivo no navegador - Boa tarde! Encaminho exemplos de anexo.<br><b>W</b> Vídeo anexo.mp4 | W Exemplo de An |                | 17:20 |                     |
|                               | $\rightarrow$<br>$\mathbf{v}$ |        |                         |                        |               |  |   |                                                                                                    |                 |                | -     |                     |
|                               | 57<br>$\mathbf{v}$            |        |                         |                        |               |  |   |                                                                                                    |                 |                |       |                     |
|                               |                               |        |                         |                        |               |  |   | ____                                                                                                    |                 |                |       |                     |
|                               |                               |        |                         |                        |               |  |   |                                                                                                    |                 |                |       |                     |

Fonte: Acervo da Unidade

### <span id="page-34-1"></span>**7.2 Spam**

#### <span id="page-34-2"></span>**7.2.1 Como marcar um e-mail como Spam**

Para marcar um e-mail como spam, basta acessar sua Caixa de Entrada, identificar o e-mail que se deseja marcar como spam e selecioná-lo (como foi ensinado na seção [7.1.1\)](#page-34-0), após selecioná-lo aparecerão algumas ferramentas, clique na ferramenta **Denunciar spam**, como é exibido na Figura [7.4.](#page-35-1)

<span id="page-35-1"></span>Figura 7.4 – Marcando um e-mail como spam

| Û<br>0<br>۸                       |                                                                                                    |
|-----------------------------------|----------------------------------------------------------------------------------------------------|
| Denunciar spam<br>23<br>Principal | Social<br>Promoções                                                                                                    |
| ☑                                 | Como abrir um arquivo no navegador - Boa tarde! Encaminho exemplos de anexo.<br>Vídeo anexo.mp4<br>W Exemplo de An<br>M Imagem anexo |
|                                   |                                                                                                    |
|                                   |                                                                                                    |
|                                   |                                                                                                    |

Fonte: Acervo da Unidade

### <span id="page-35-0"></span>**7.2.2 Como acessar os Spam**

Para acessar os e-mails marcados como spam, vá no menu lateral do Gmail, e clique na opção **Mais**, como exibido na Figura [7.5.](#page-35-2)

<span id="page-35-2"></span>Figura 7.5 – Acessando spam

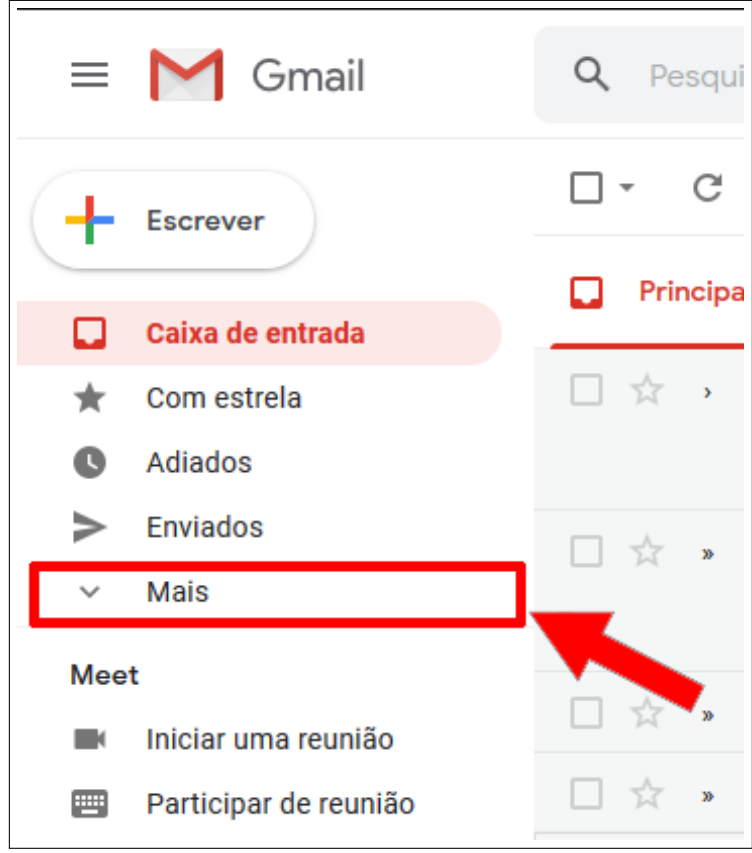

Fonte: Acervo da Unidade

Após isso, role a barra até achar a opção **Spam**, como exibido na Figura [7.6.](#page-36-1) E pronto, o Gmail carregará uma nova aba exibindo todos os e-mails marcados como

spam.

<span id="page-36-1"></span>Figura 7.6 – Acessando spam

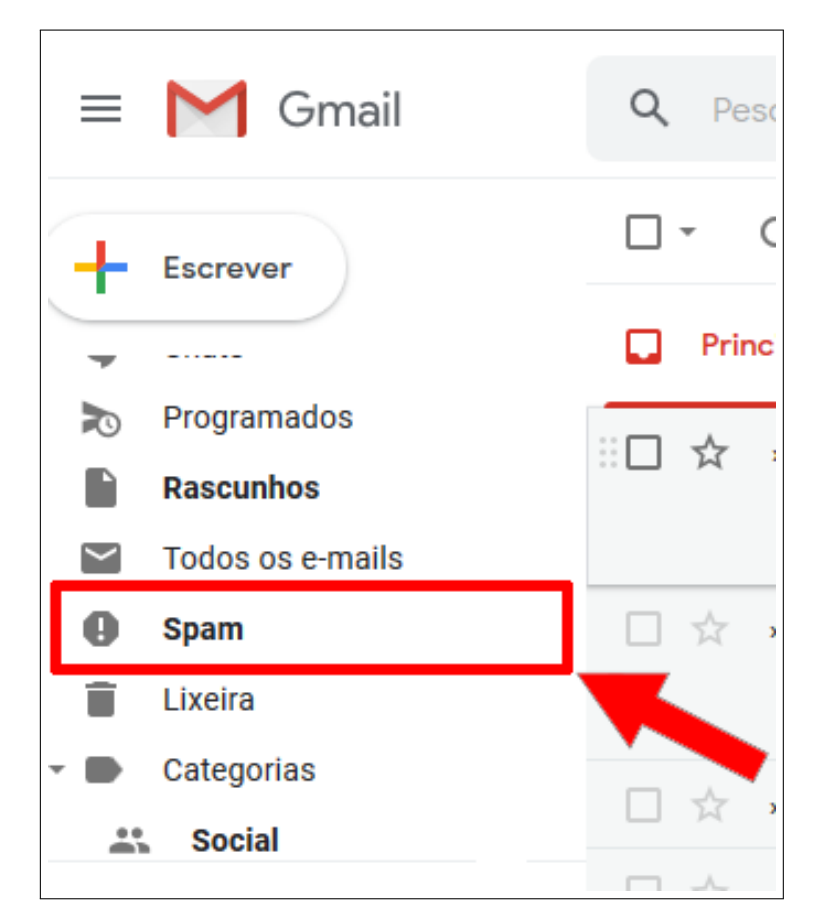

Fonte: Acervo da Unidade

### <span id="page-36-0"></span>**7.3 Todos recebidos**

Para acessar **todos os e-mails recebidos**, vá no menu lateral do Gmail, e clique na opção **Mais**, como exibido na Figura [7.7.](#page-37-0)

<span id="page-37-0"></span>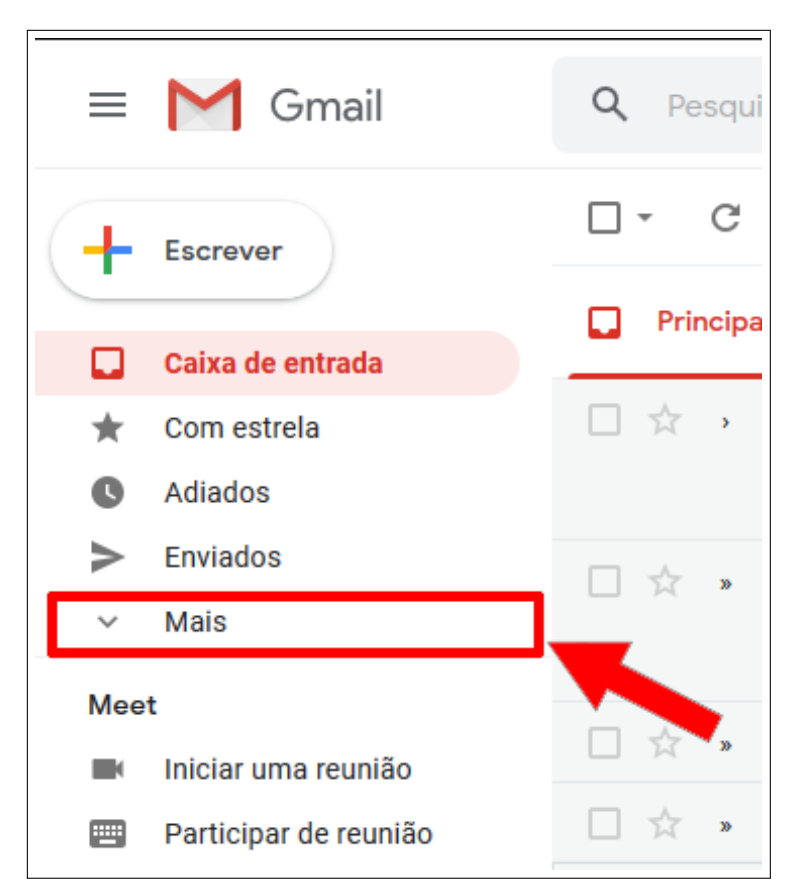

Figura 7.7 – Acessando todos os e-mails recebidos

Fonte: Acervo da Unidade

Após isso, role a barra lateral até achar a opção **Todos os e-mails**, como exibido na Figura [7.8.](#page-38-3) E pronto, o Gmail carregará uma nova aba onde serão exibidos todos os e-mails recebidos.

**Obs.** De vez em quando alguns e-mails que você recebe não aparecem na Caixa de Entrada, mas sim nessa aba **Todos os e-mails**, então é bom conferí-la frequentemente.

<span id="page-38-3"></span>Figura 7.8 – Acessando todos os e-mails recebidos

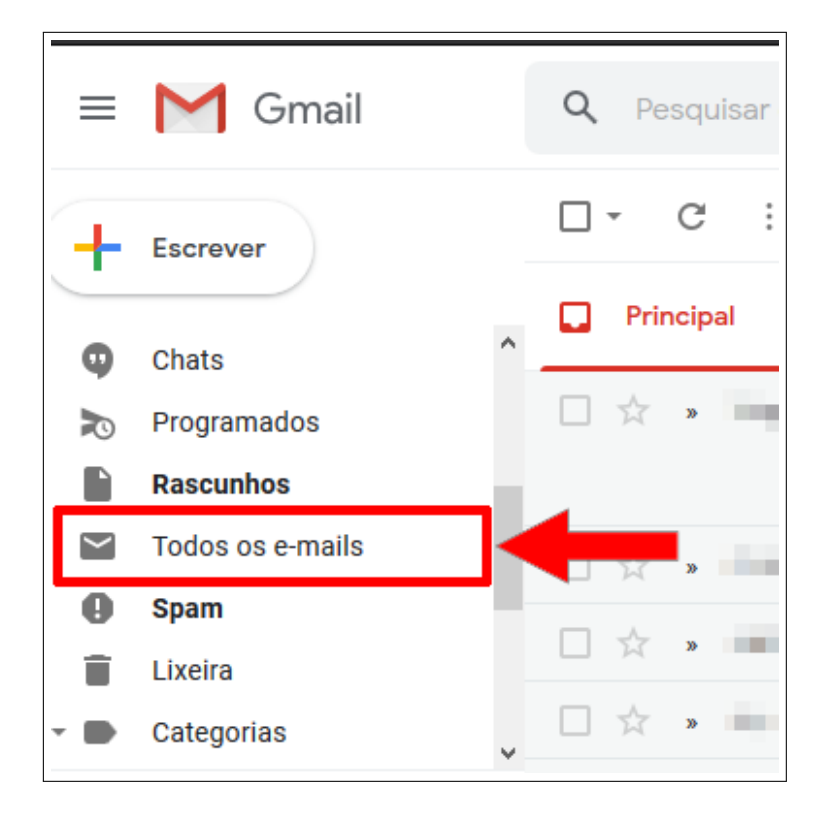

Fonte: Acervo da Unidade

### <span id="page-38-0"></span>**7.4 E-mails com estrela**

#### <span id="page-38-1"></span>**7.4.1 Como marcar um e-mail como Estrela**

Para marcar um e-mail como importante (estrela), basta identificar o e-mail desejado e clicar no botão em formato de estrela, como exibido na Figura [7.9.](#page-38-4)

<span id="page-38-4"></span>Figura 7.9 – Marcando um e-mail como Estrela

| Г. | Principal |    | $\stackrel{0}{\longrightarrow}$ | Social                                                                                         |                | Promoções                |                 |                                                   |                |   |                   | $\wedge$  |
|----|-----------|----|---------------------------------|------------------------------------------------------------------------------------------------|----------------|--------------------------|-----------------|---------------------------------------------------|----------------|---|-------------------|-----------|
|    |           |    |                                 | Como abrir um arquivo no navegador - Boa tarde! Encaminho exemplos de anexo.<br>M Imagem anexo |                | <b>W</b> Vídeo anexo.mp4 | W Exemplo de An |                                                   | a              | n | $\Theta$          | $\bullet$ |
|    |           |    |                                 |                                                                                                | $\blacksquare$ |                          |                 | and content interesting to their computer formula | <b>COLLEGE</b> |   | <b>CONTRACTOR</b> |           |
|    |           |    |                                 |                                                                                                |                |                          |                 |                                                   |                |   | <b>CONTRACTOR</b> |           |
|    |           |    |                                 |                                                                                                |                |                          |                 |                                                   |                |   | <b>CONTRACTOR</b> |           |
|    |           | -- |                                 |                                                                                                |                |                          |                 |                                                   |                |   | <b>CONTRACTOR</b> |           |

Fonte: Acervo da Unidade

#### <span id="page-38-2"></span>**7.4.2 Como acessar os e-mails com Estrela**

Para acessar a aba de e-mails importantes (com estrela), vá no menu lateral do Gmail e clique na opção **Com estrela**, mostrado na Figura [7.10,](#page-39-3) com isso o Gmail carregará uma nova aba exibindo todos os e-mails marcados como estrela.

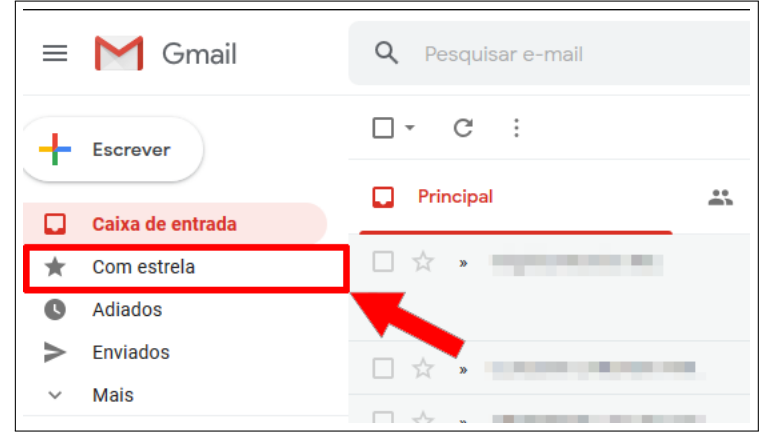

<span id="page-39-3"></span>Figura 7.10 – Acessando e-mails importantes

Fonte: Acervo da Unidade

### <span id="page-39-0"></span>**7.5 Lixeira**

### <span id="page-39-1"></span>**7.5.1 Como excluir um e-mail**

Para excluir um e-mail, basta acessar sua Caixa de Entrada, identificar o e-mail que se deseja deletar e selecioná-lo (como foi ensinado na seção [7.1.1\)](#page-34-0), após selecionálo aparecerão algumas ferramentas, clique na ferramenta **Excluir**, como é exibido na Figura [7.11.](#page-39-4)

<span id="page-39-4"></span>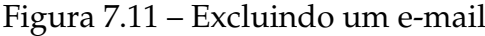

| q<br>ø<br>Ħ<br>$\bullet$<br>$\bf \bm \theta$<br>8 | Ø.<br>$\mathbf{D}$ $\mathbf{D}$ :                                                                                                  |                   |
|---------------------------------------------------|----------------------------------------------------------------------------------------------------|-------------------|
| Excluir<br>$\mathbf{L}^{\bullet}$                 | Promoções<br>٠<br>Social                                                                                                    |                   |
| ☑                                                 | Como abrir um arquivo no navegador - Boa tarde! Encaminho exemplos de anexo.<br>W Exemplo de An<br>Video anexo.mp4<br>Imagem anexo | 17 de ago.        |
| $\frac{1}{2}$<br>$\mathbf{v}$                     |                                                                                                    | <b>College</b>    |
| $\mathbf{v}$<br>5.7                               |                                                                                                    | <b>Contract</b>   |
| $\mathbf{y}$<br>- 5.7                             |                                                                                                    | <b>CONTRACTOR</b> |
| <b>Service State</b><br>$\mathbf{w}$              |                                                                                                    |                   |

Fonte: Acervo da Unidade

#### <span id="page-39-2"></span>**7.5.2 Como acessar a lixeira**

Para acessar os e-mails deletados, vá no menu lateral do Gmail e clique no botão **Mais**, como exibido na Figura [7.12.](#page-40-0)

<span id="page-40-0"></span>Figura 7.12 – Acessando a lixeira

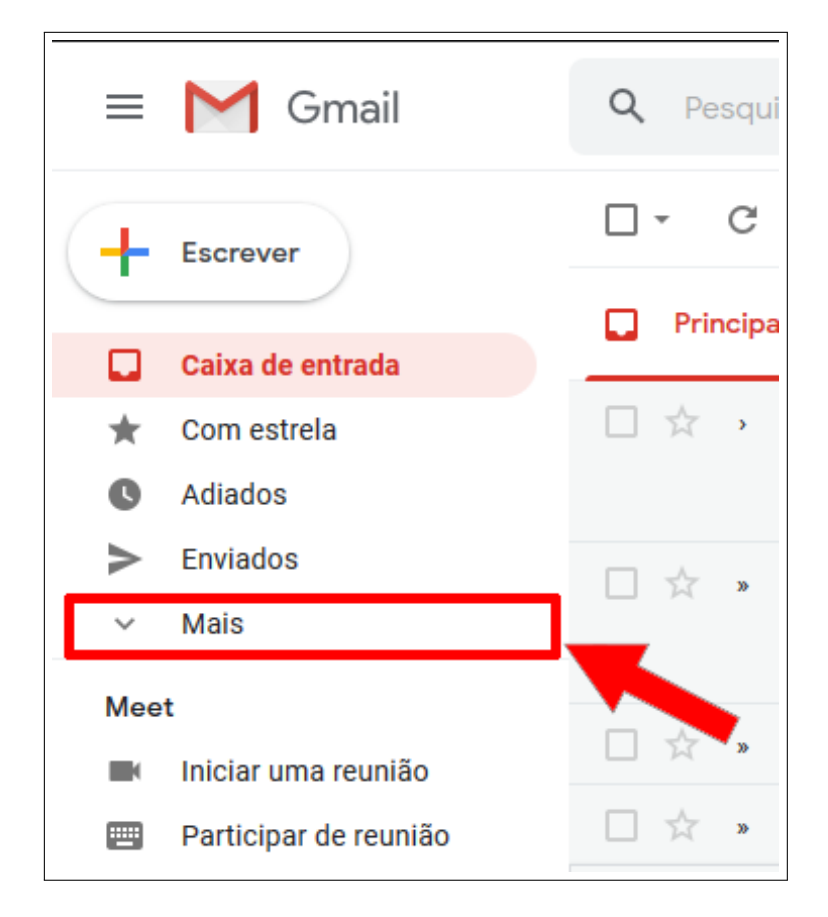

Fonte: Acervo da Unidade

Após isso, clique na opção **Lixeira**, como exibido na Figura [7.13.](#page-40-1) E pronto, o Gmail carregará uma nova aba exibindo todos os e-mails deletados.

<span id="page-40-1"></span>Figura 7.13 – Acessando a lixeira

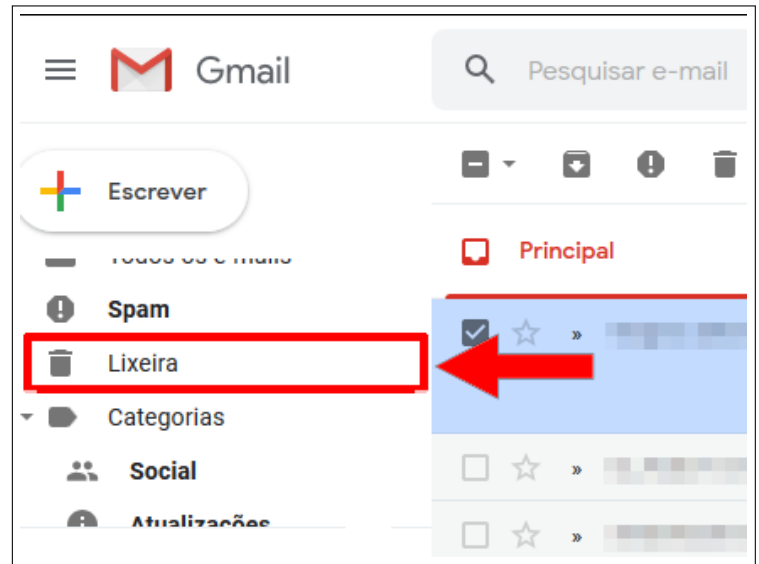

**Obs.** Os e-mails que ficam na aba Lixeira, são excluídos automaticamente após 30 dias.

#### <span id="page-41-0"></span>**7.5.3 Como esvaziar a lixeira**

Para esvaziar a lixeira você precisa primeiramente acessá-la (como foi ensinado na seção [7.5.2\)](#page-39-2). Após acessar a lixeira, vá até a barra cinza que fica em cima dos e-mails deletados e clique na opção **Esvaziar lixeira**, como exibido na Figura [7.14.](#page-41-2)

<span id="page-41-2"></span>Figura 7.14 – Esvaziando a lixeira

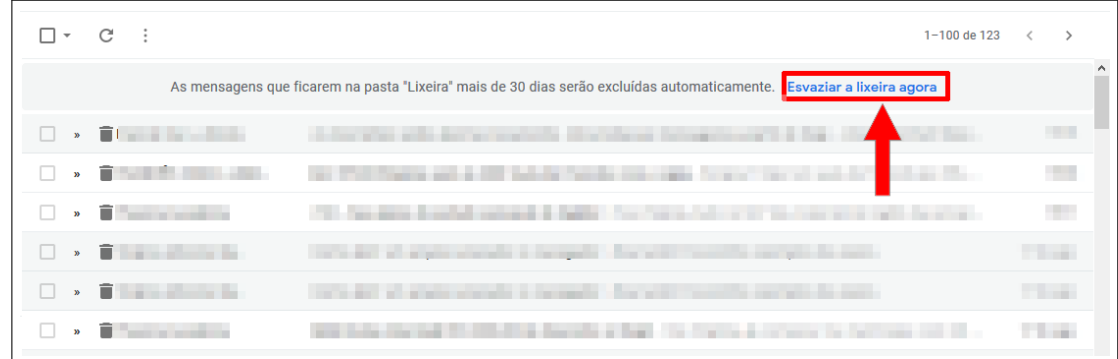

Fonte: Acervo da Unidade

# <span id="page-41-1"></span>**8 Como deslogar a conta do Gmail**

Para sair da sua conta do Gmail, clique no botão com a sua foto, que fica no lado superior direito do Gmail, como exibido na Figura [8.1.](#page-41-3)

<span id="page-41-3"></span>Figura 8.1 – Deslogando a conta

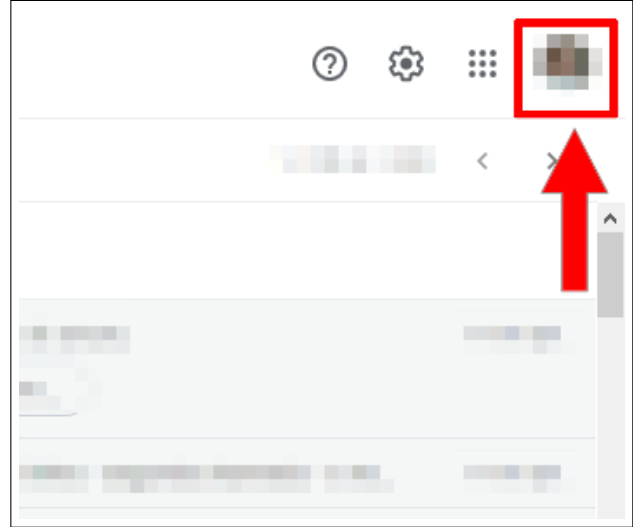

Após isso uma pequena aba será aberta e nela para deslogar da sua conta clique no botão **Sair**, como exibido na Figura [8.2.](#page-42-0)

> $^{\circledR}$ భ  $\mathop{\cdots}\limits_{\cdots}$ . . Gerenciar sua Conta do Google 악 Adicionar outra conta Sair Política de Privacidade · Termos de Serviço

<span id="page-42-0"></span>Figura 8.2 – Deslogando a conta

Fonte: Acervo da Unidade

# **Referências**

Site oficial do Gmail - [<https://mail.google.com/>.](https://mail.google.com/)

O que é o Gmail - [<https://pt.wikipedia.org/wiki/Gmail>.](https://pt.wikipedia.org/wiki/Gmail)

Imagens do(a) próprio(a) autor(a).